# In-depth guide to what students see in My Manchester

(http://my.manchester.ac.uk)

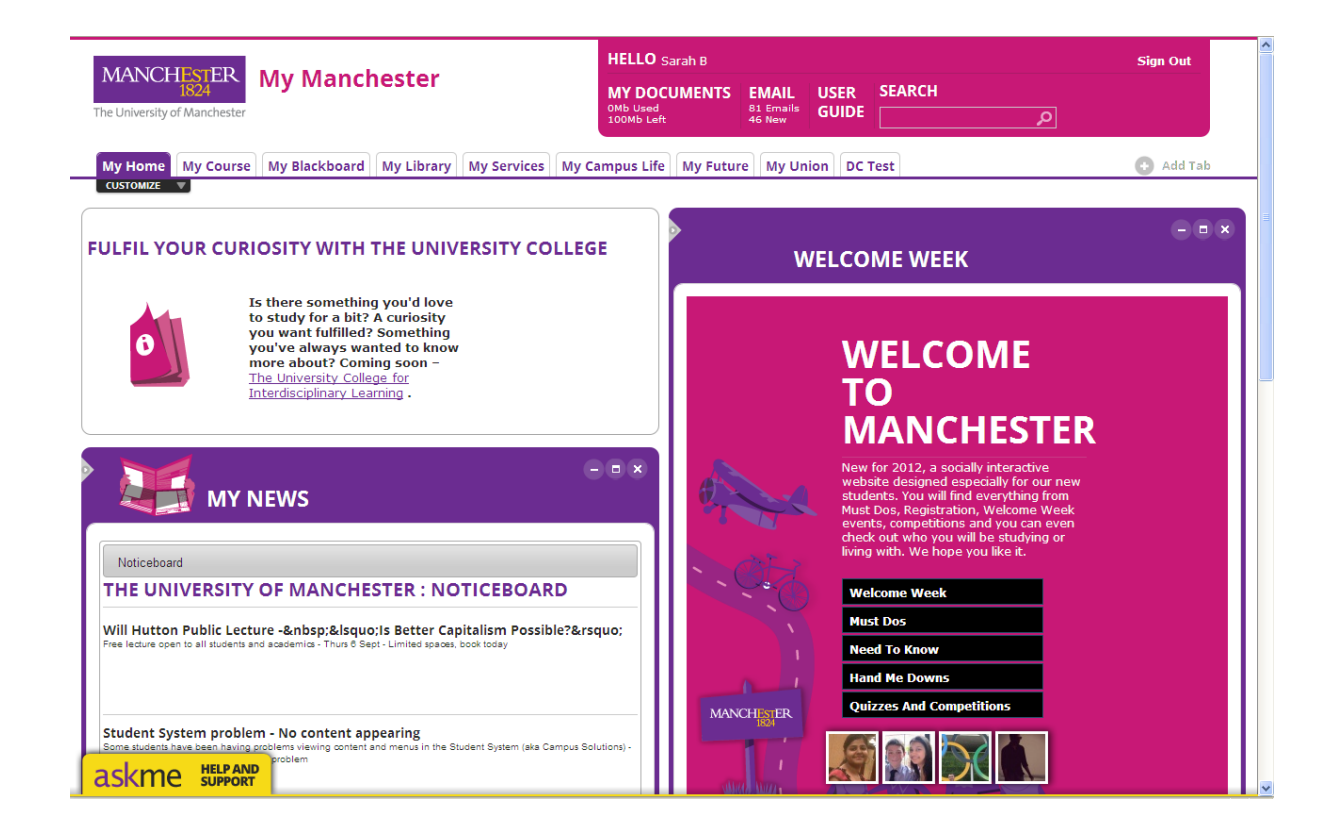

### My Manchester – Basic Functionality

Maximising, minimising, closing, moving portlets

 $\Box$  expands the portlet to fill the work area. The "return to dashboard" link restores the size of the portlet.

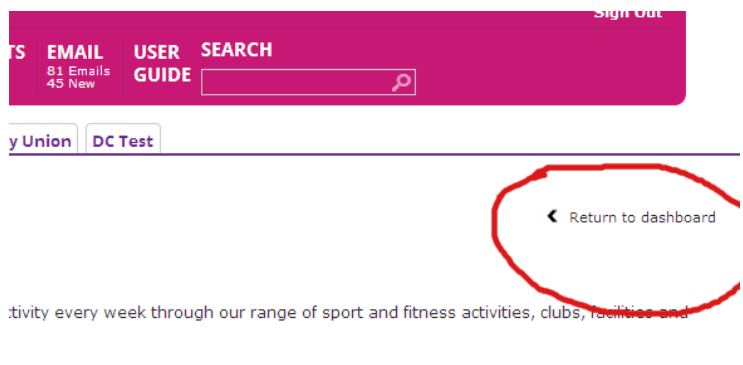

minimises the portlet to just the title restores a minimized portlet

 removes the portlet from the tab. To restore the portlet use "Add Stuff' under the 'Customize' option (see below).

Portlets can be moved within a Tab by clicking and dragging their headings. However, portlets cannot be moved between Tabs.

#### Example of minimised portlet

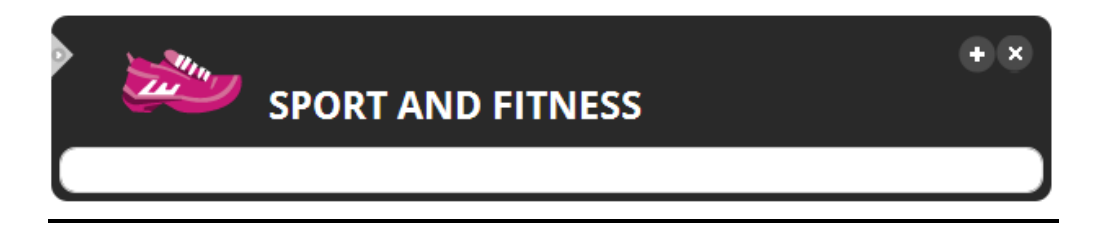

Example of maximised portlet

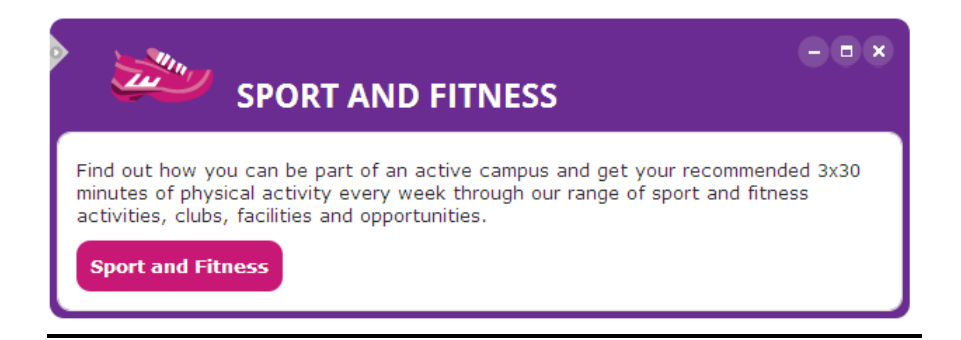

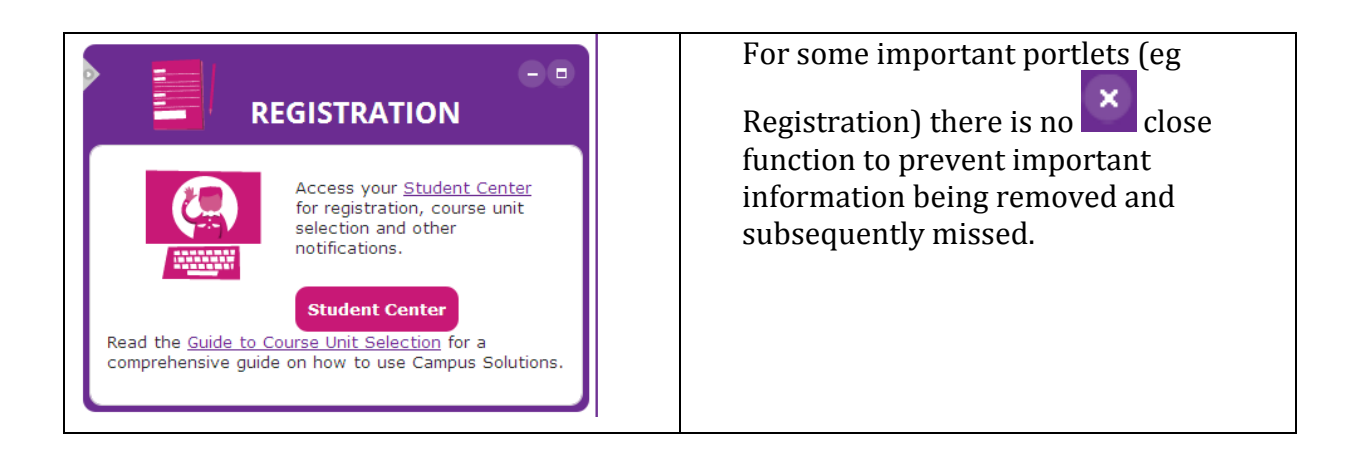

#### Adding Tabs

Students can use this option to add another Tab to the layout, which can be renamed and have additional content added to it (using the Customize > Add Stuff feature outlined below). Existing default Tabs cannot be removed or renamed.

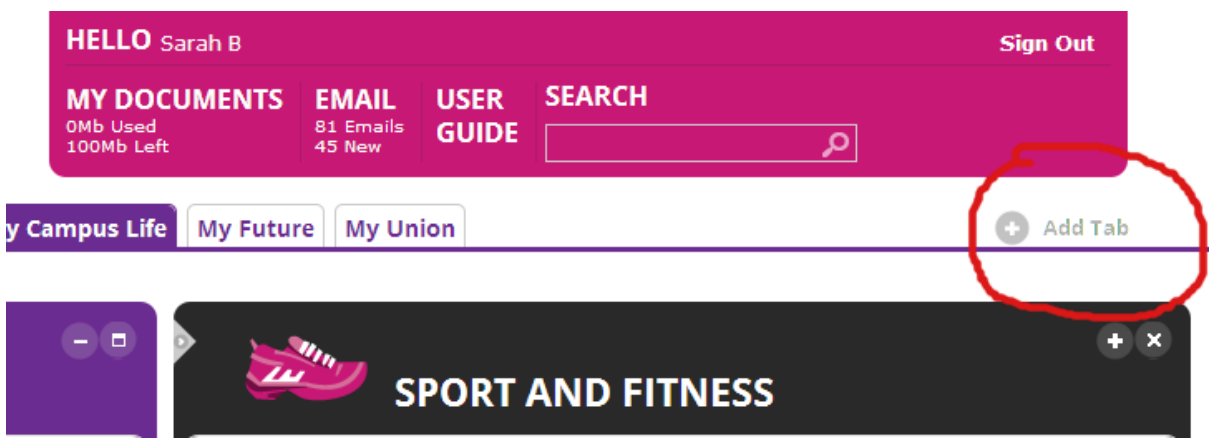

#### **Customize and Add Content**

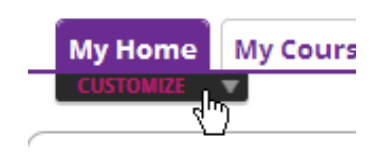

#### **FULLED VOLUS CUI**

**Add Stuff –** find and add an extra portlet to the current Tab you are on Use it – find and use a portlet (but without adding it to a Tab) **Colors –** choose a colour scheme (eg High Contrast for visually impaired) **Layouts –** customise the layout of the portlets by changing column numbers and widths

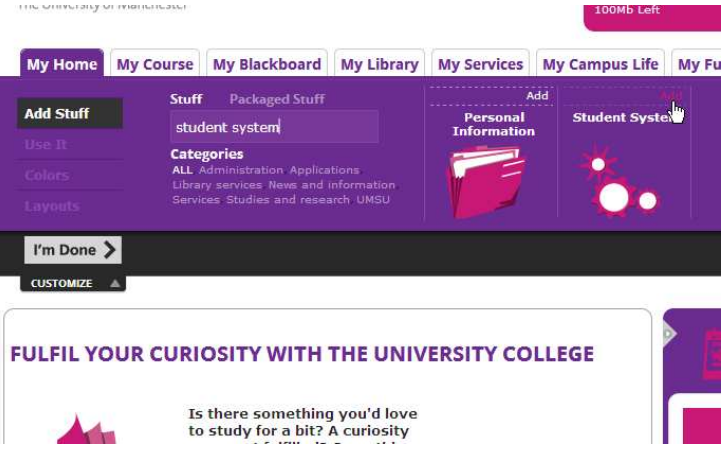

#### **Hello Bar (top right hand corner of screen)**

**My Documents –** new Browser Tab opens and takes student to P:Drive with no further login needed.

**Email –** new Browser Tab opens and takes student to Outlook Live without further login needed.

User Guide – takes student to full-screen portlet in My Manchester that offers further help and guidance on using portal features.

**Search** – results presented in full-screen portlet in My Manchester (see below).

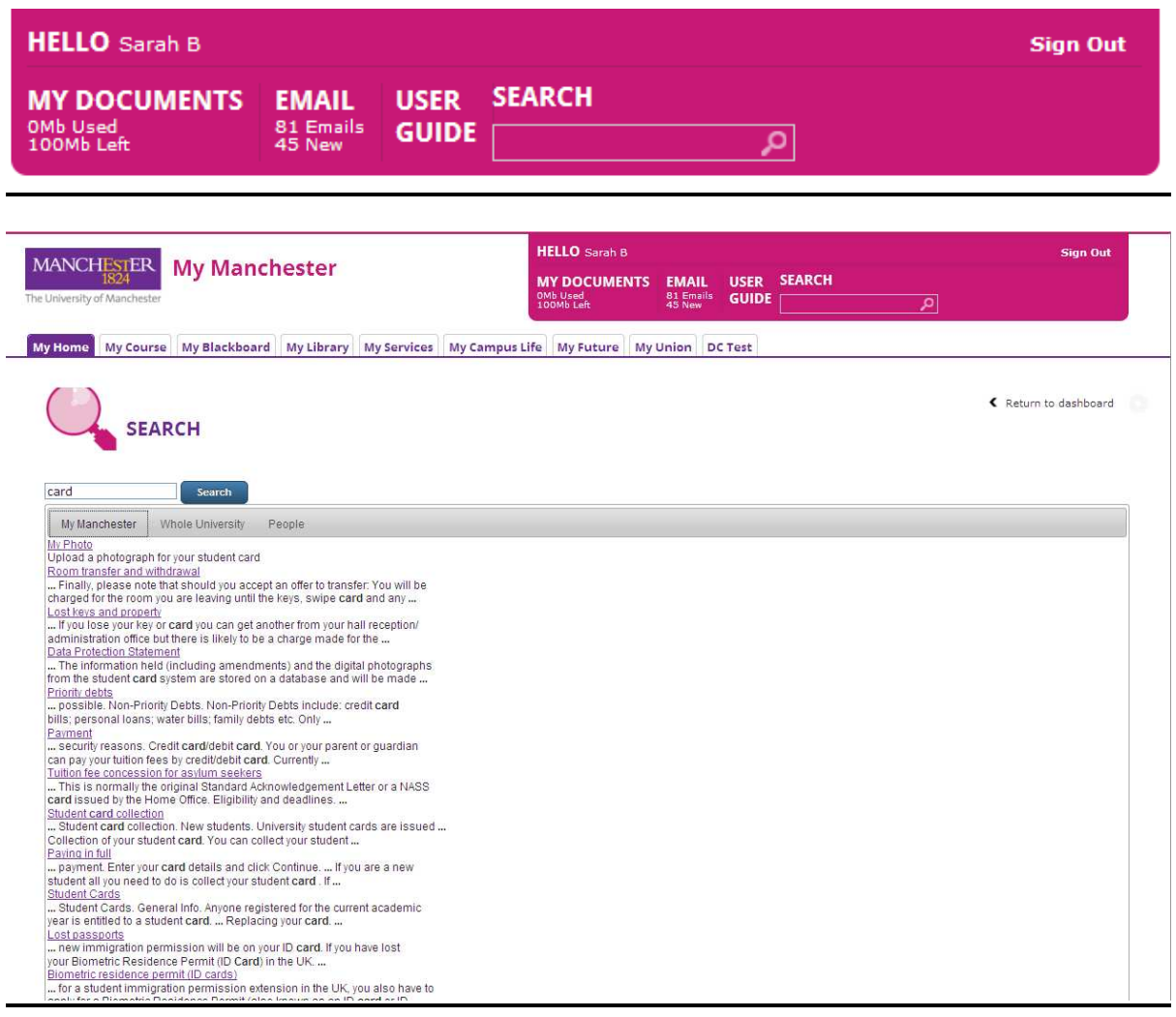

**Sign Out –** logs user out of My Manchester and returns them to My Manchester Guest View.

## The My Manchester Applicant View

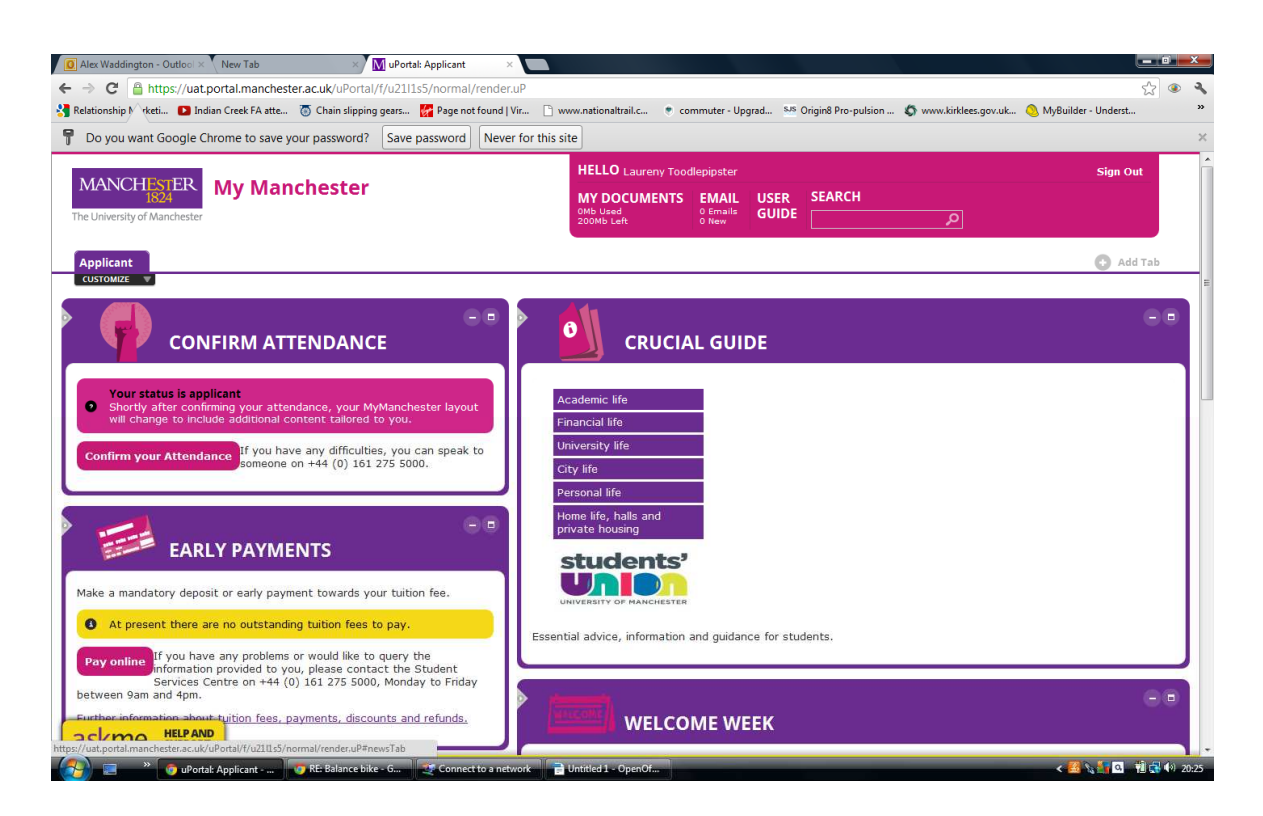

The attached screenshot shows what a new student sees when they log into My Manchester to Confirm Attendance (after completing IT Sign Up). This is known as the Applicant View.

Please note that despite the new look, the core content of the Applicant View has not changed from the previous version, and all previously issued instructions for confirming attendance and other processes performed by new students in My Manchester remain correct.

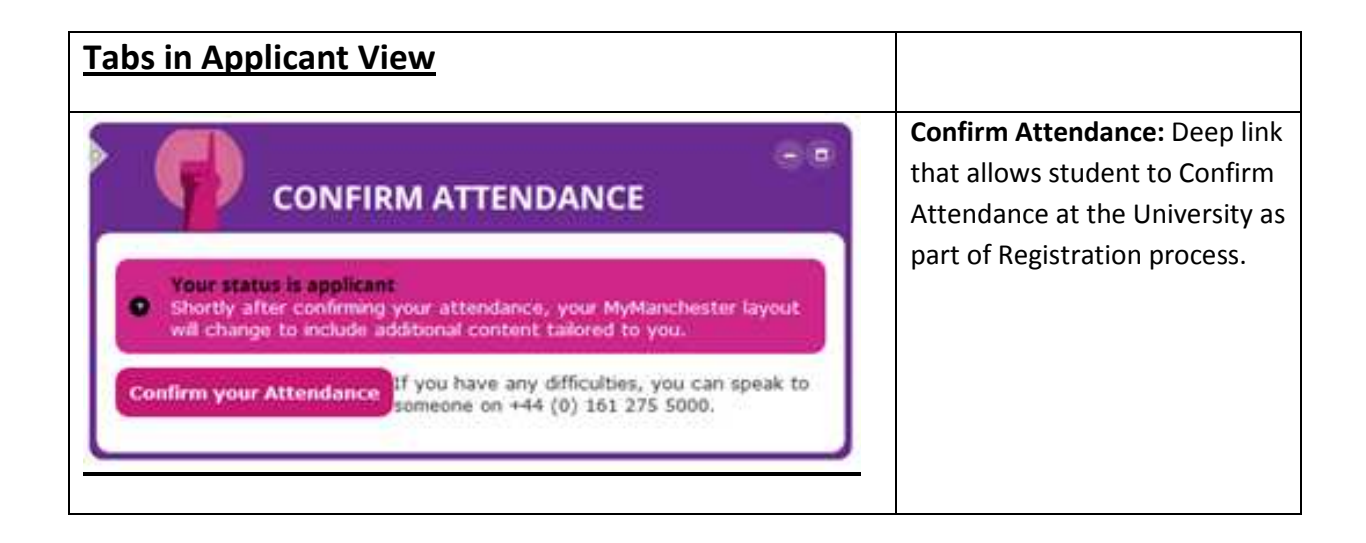

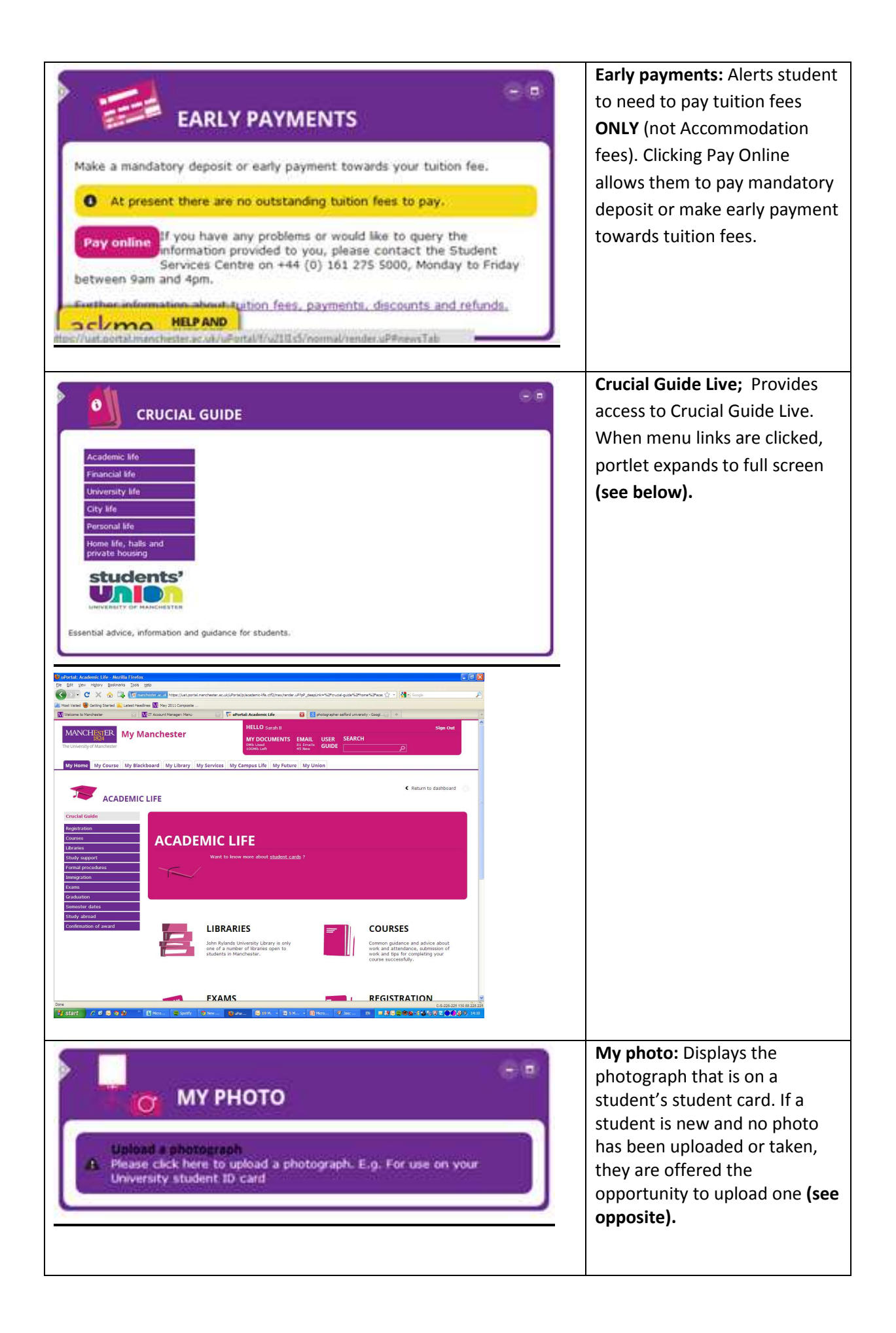

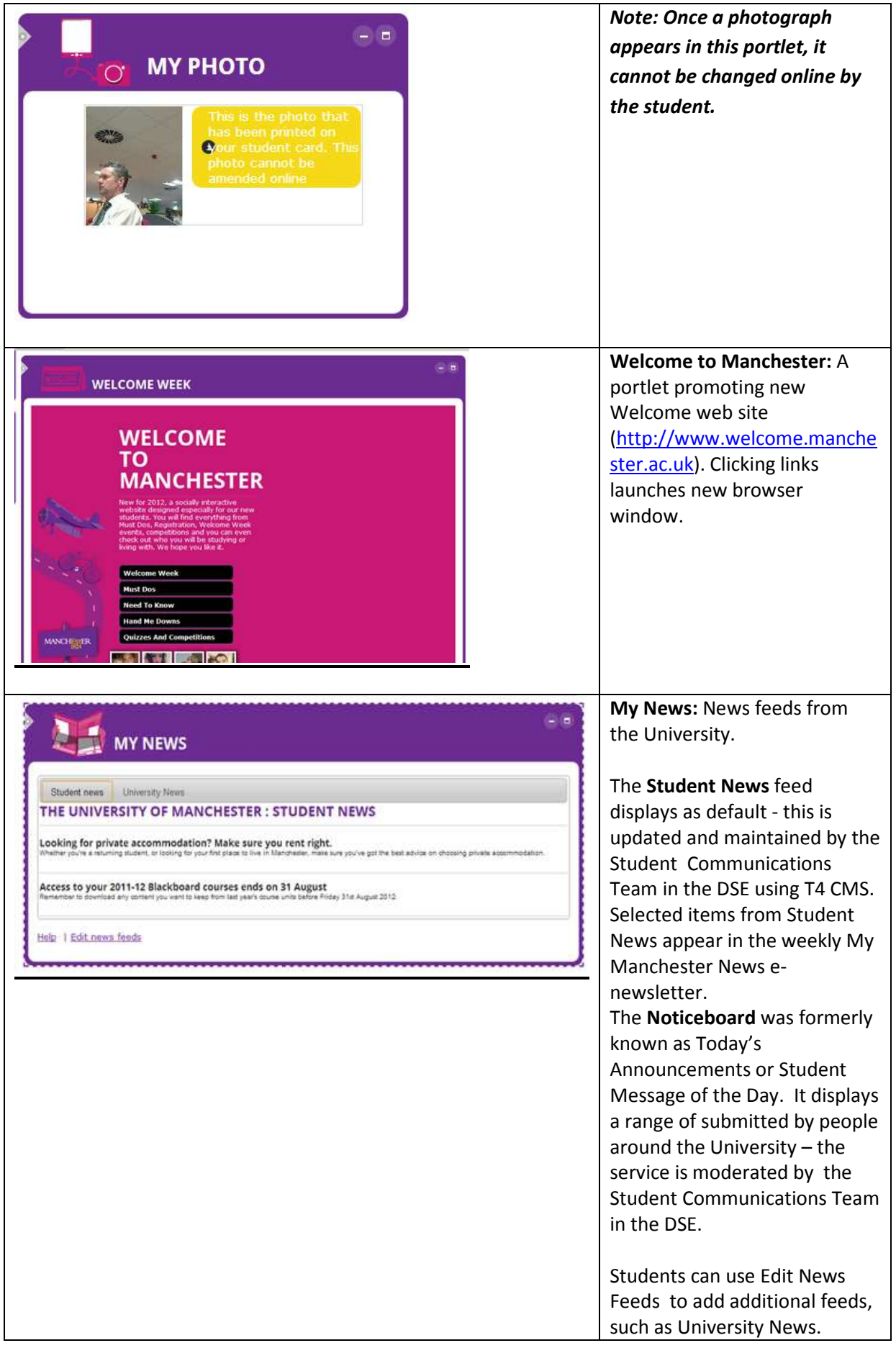

#### The My Manchester Guest View

The My Manchester Guest View (http://my.manchester.ac.uk/guest) replaces the old StudentNet, with www.studentnet.manchester.ac.uk redirecting here.

It provides a gateway into the main personalised portal, but also provides easy, open access to certain elements to students, staff and external visitors.

This includes the Crucial Guide Live and the Ask Me Help and Support feature, which will be useful to staff involved in supporting students.

The latest Student News and items on the student Noticeboard can also be seen in the My News portlet.

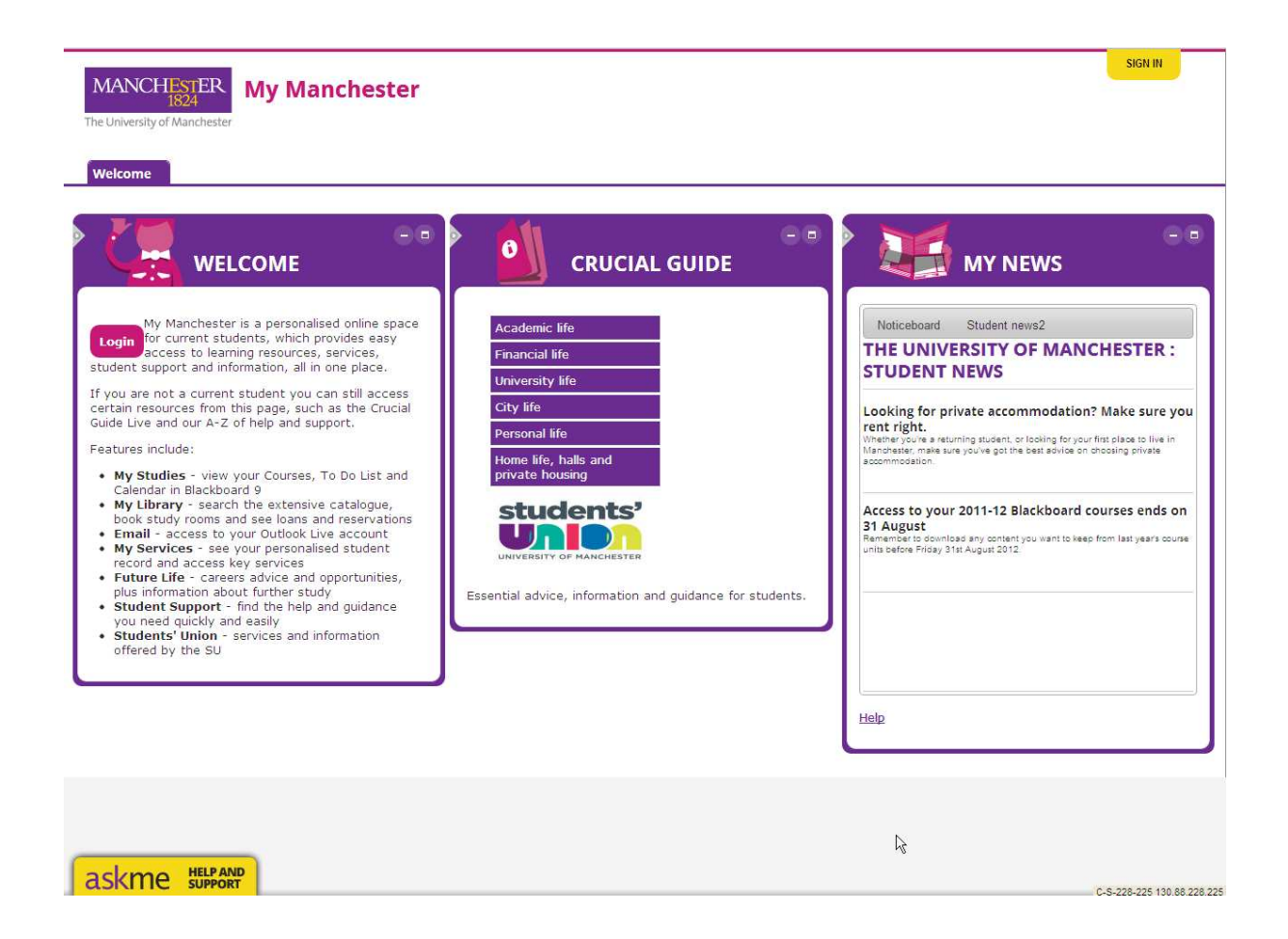

### The full My Manchester student portal

#### ask me Help and Support

Floating in the bottom left hand corner of the screen (easily viewable to staff via the Guest View see above), students will find an 'ask me Help and Support' box.

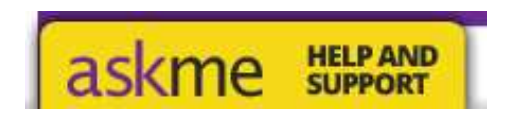

#### This contains;

A-Z - A collection of several hundred alphabetically ordered links to key information about student support and services, hosted on web pages on University servers. Links open in new browser window.

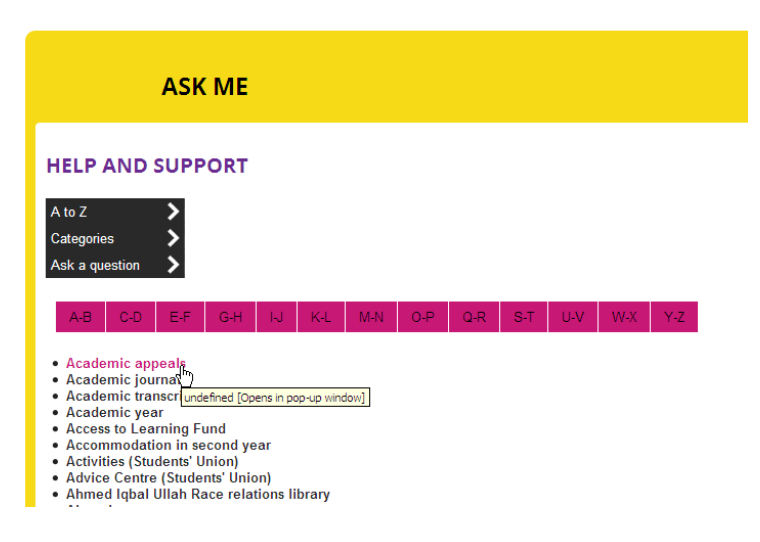

Categories – Each entry in the A-Z has been assigned a category (eg Studying, Library etc), and the user has the option of browsing by category.

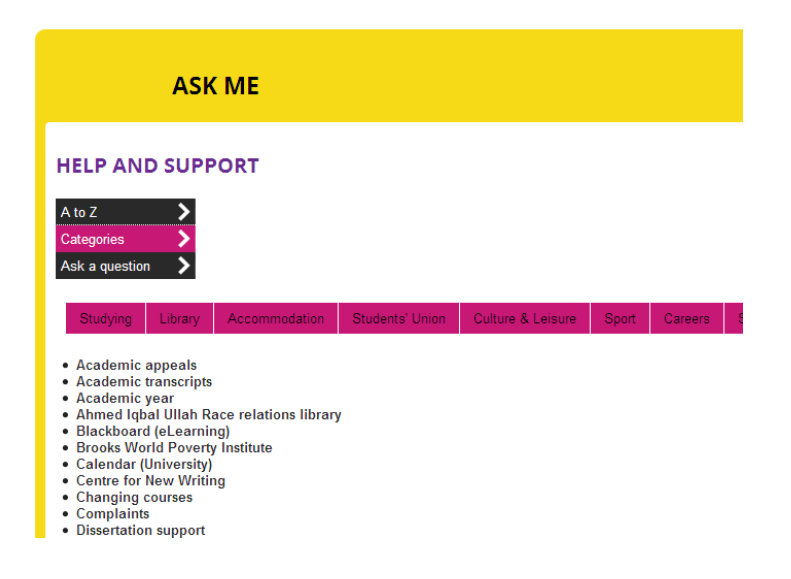

Ask a Question – Allows students to enter a query into the search box (see below) – relevant answers are then returned. This tool uses Knowledgebase, which has been populated with about 450 entries from across all areas of student support and services (in addition to those relating to IT queries). When an answer is clicked, it opens in a new window.

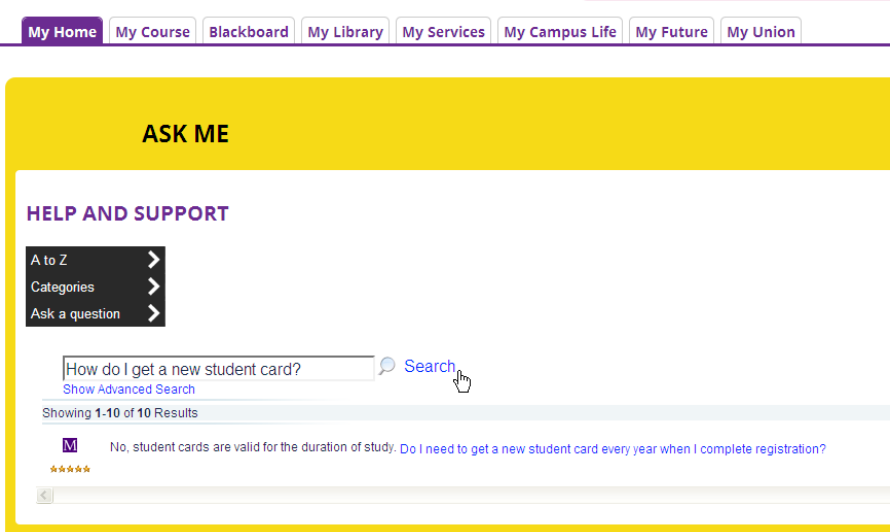

#### My Home Tab

This is the default page where students land when they log into My Manchester.

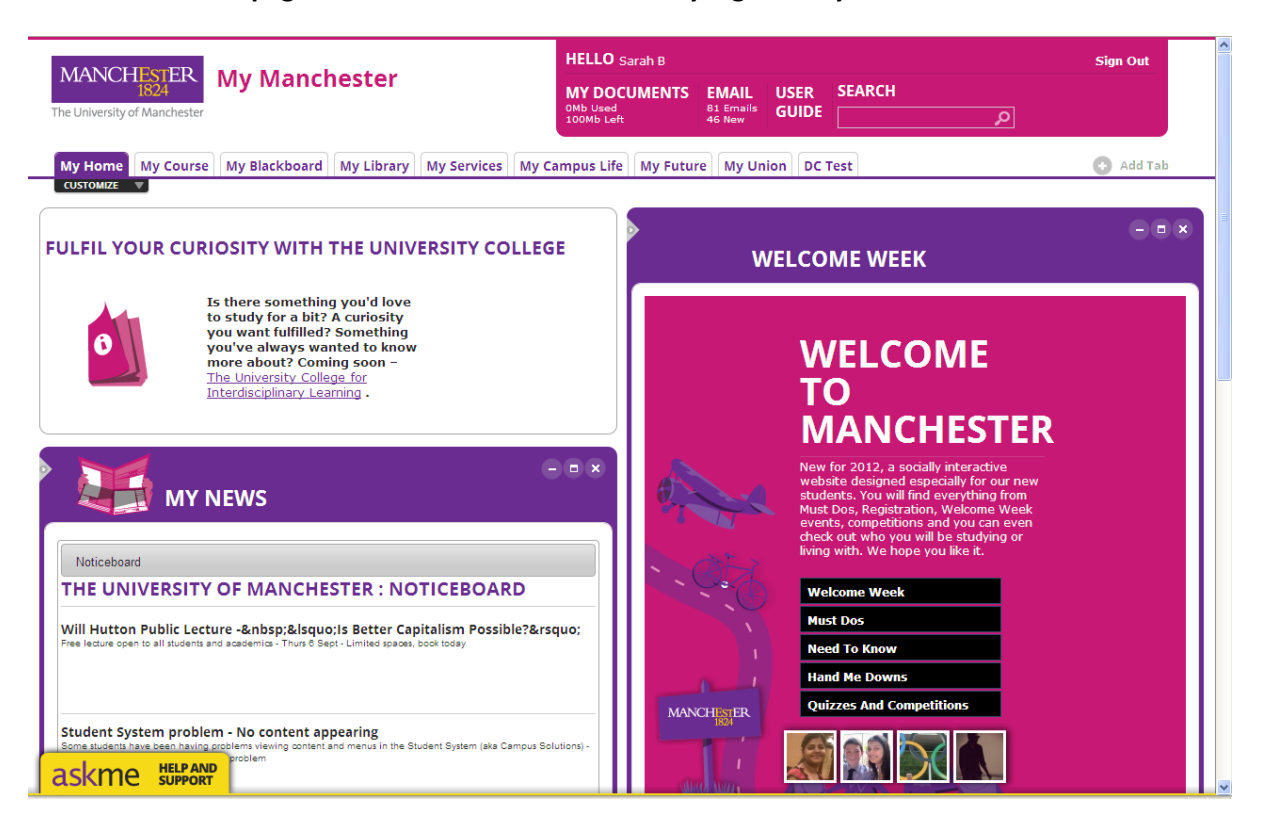

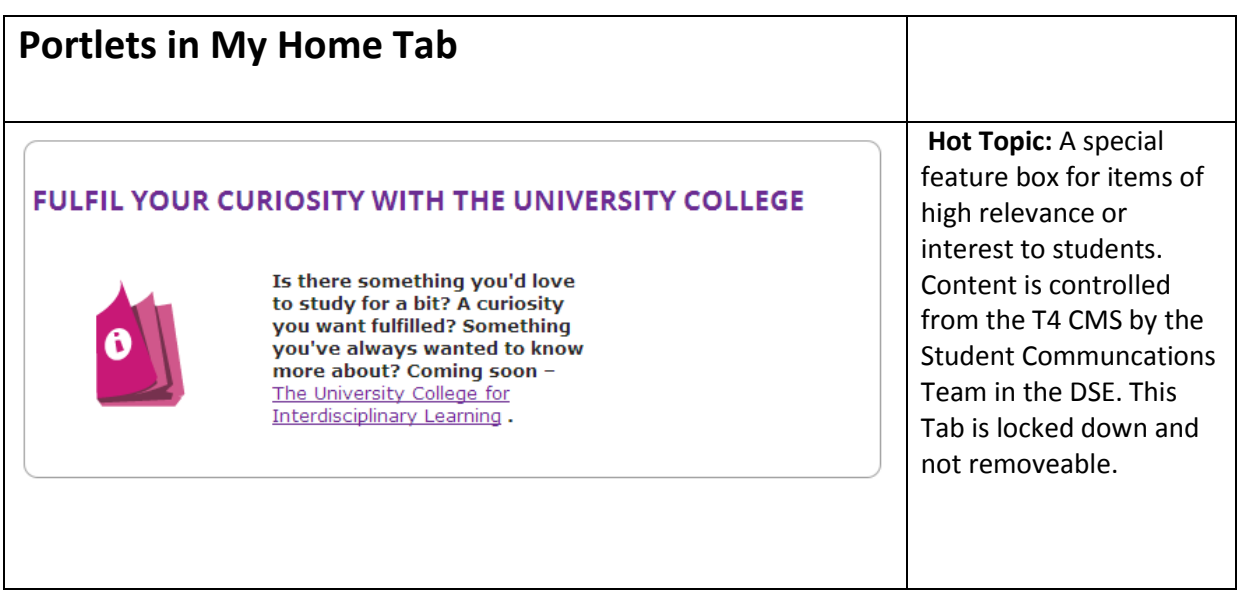

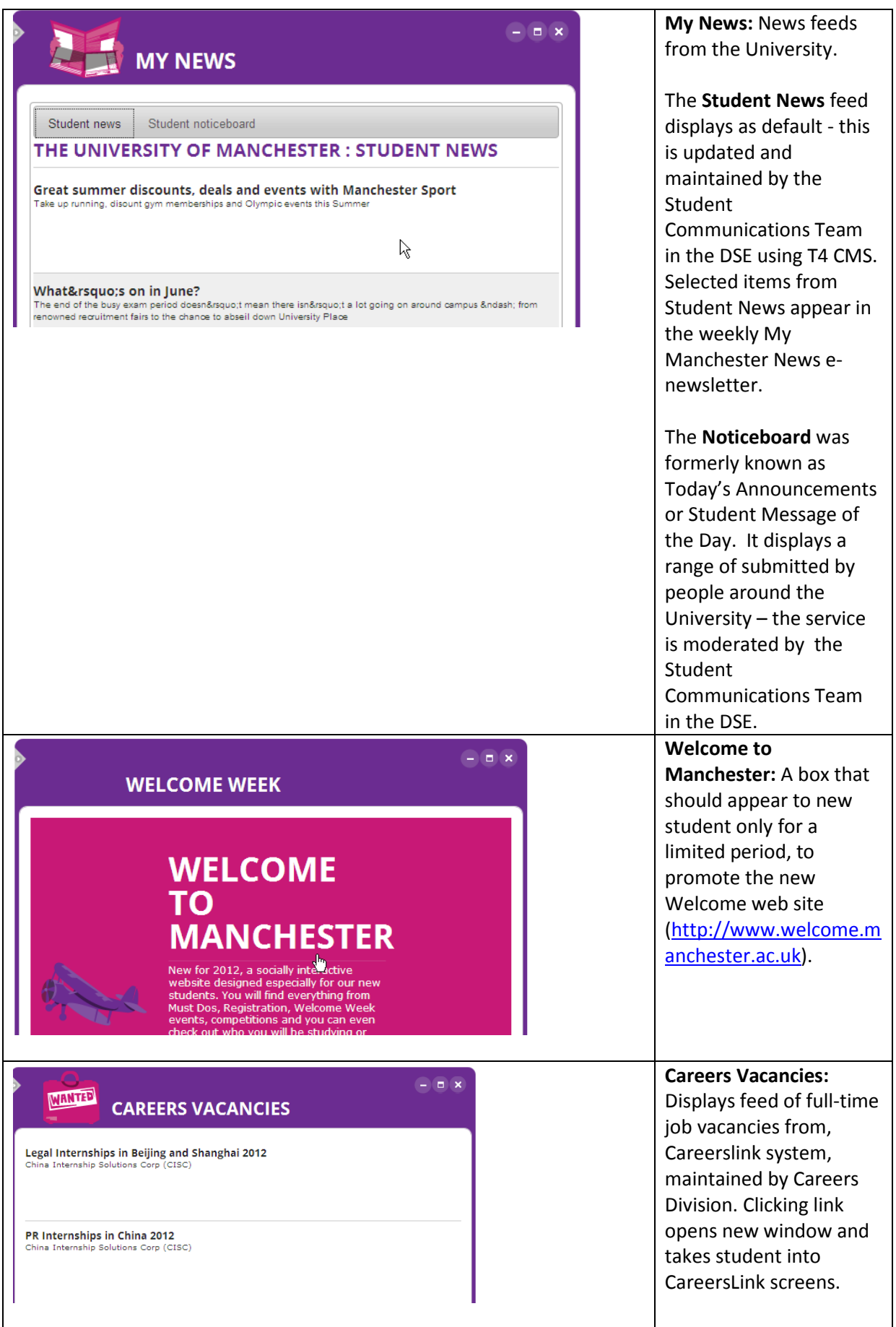

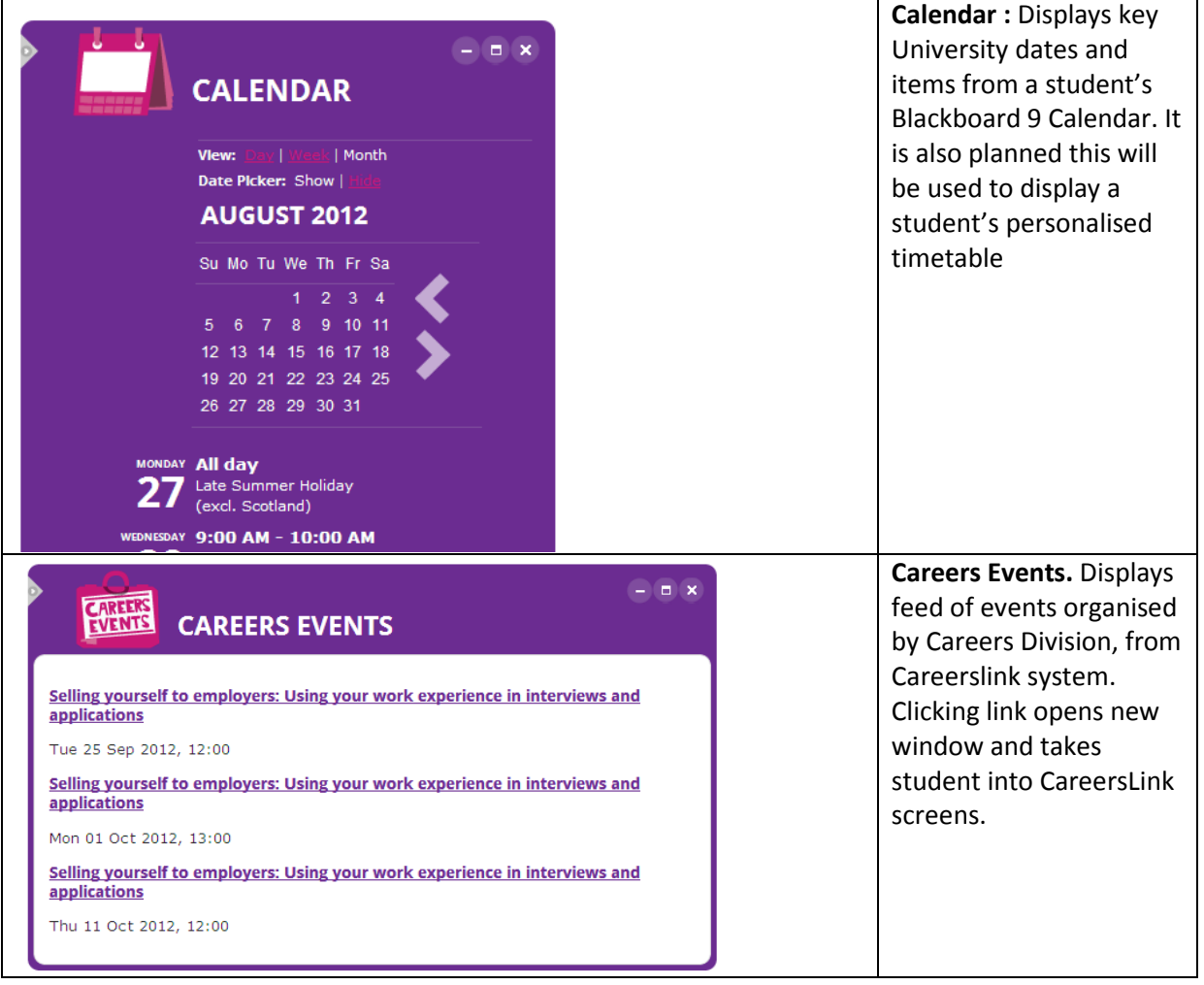

# My Course Tab

This tab provides administrative information and services related to a student's studies.

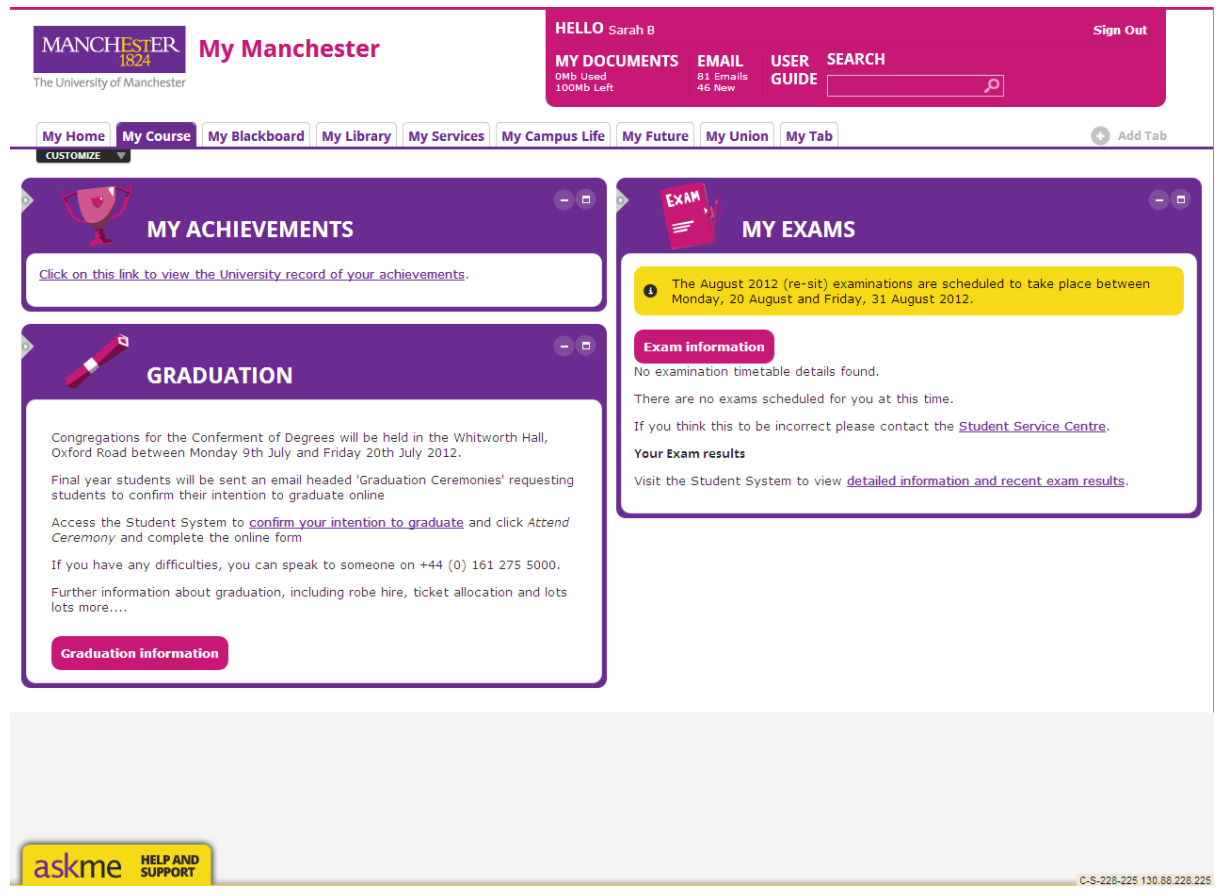

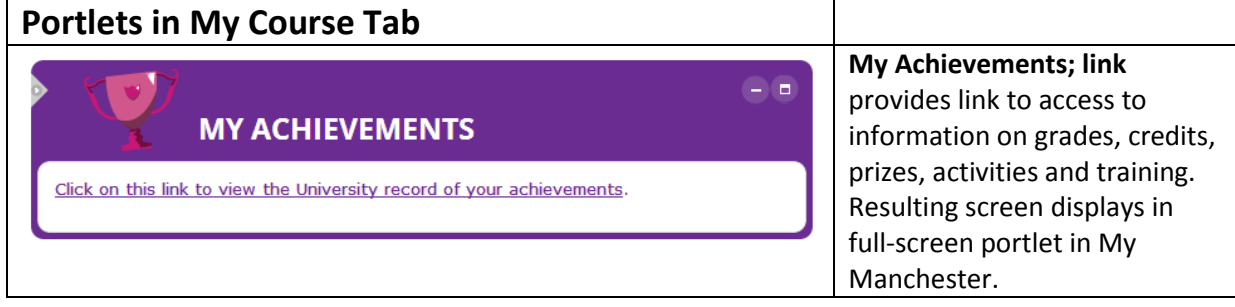

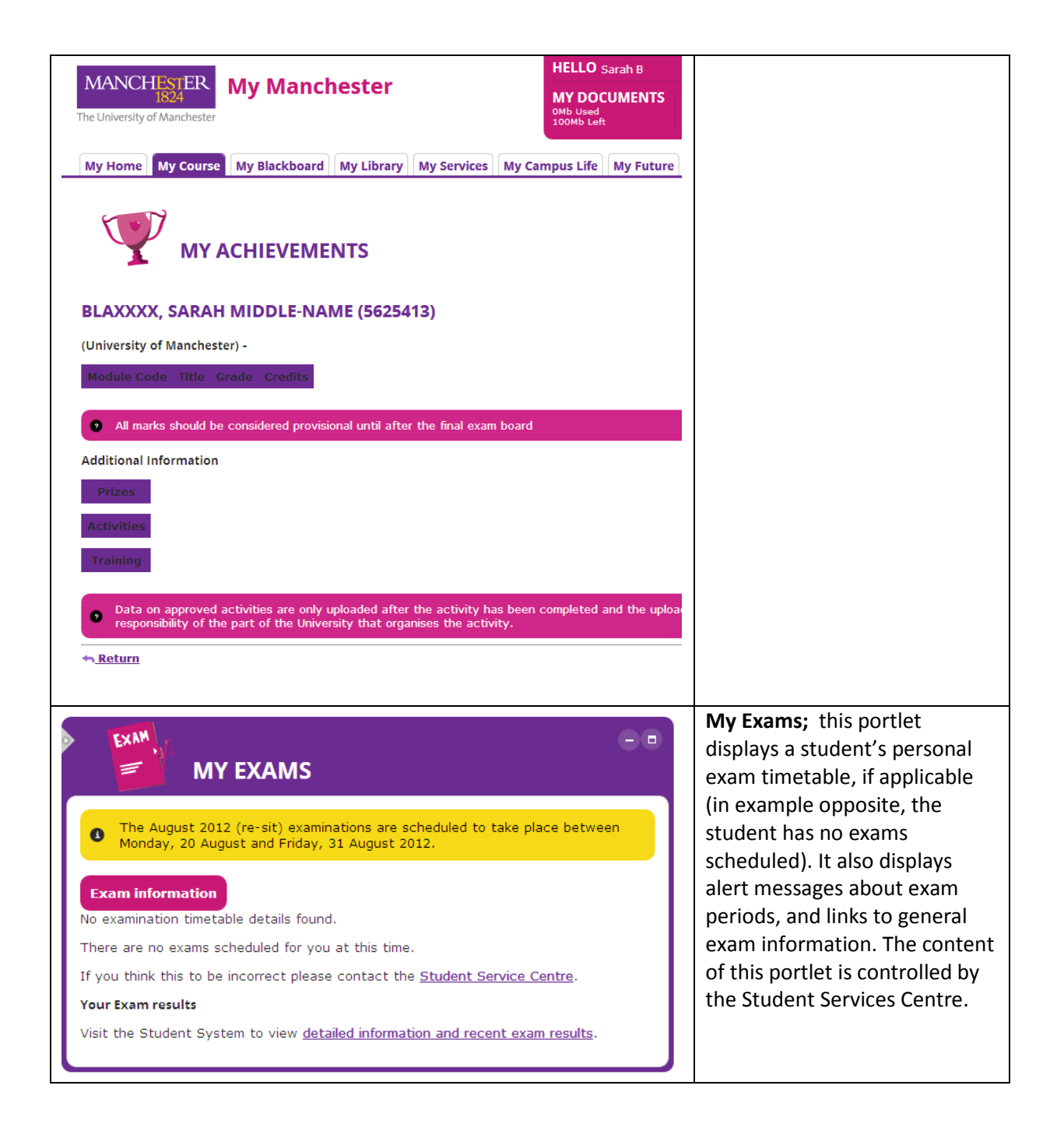

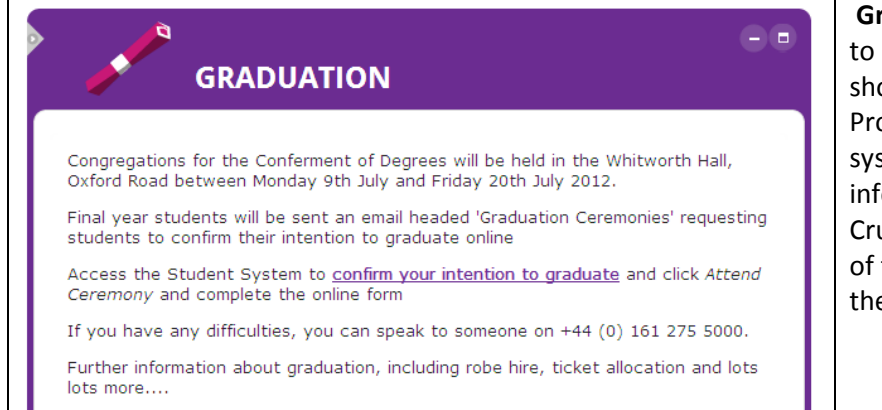

**Graduation information** 

Graduation portlet: appears to students whose records show are due to graduate. Provides deep link to student system, as well as link to more information contained in Crucial Guide Live. The content of this portlet is controlled by the Student Services Centre.

# Blackboard Tab

This Tab behaves differently from others, in that when clicked, students are taken straight through to their Blackboard account, with no additional log in required (see screenshots below). They see the same tabs as in My Manchester, although the My Blackboard tab appears first

Please note: work is currently underway to update the header and colour scheme of Blackboard so that it complements My Manchester. It is expected this work will be complete by the start of the new academic year.

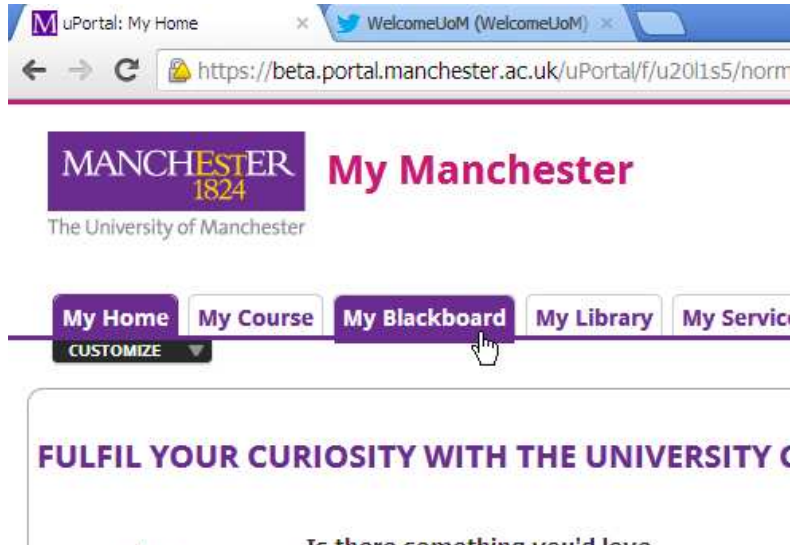

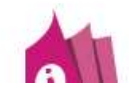

Is there something you'd love to study for a bit? A curiosity you want fulfilled? Something

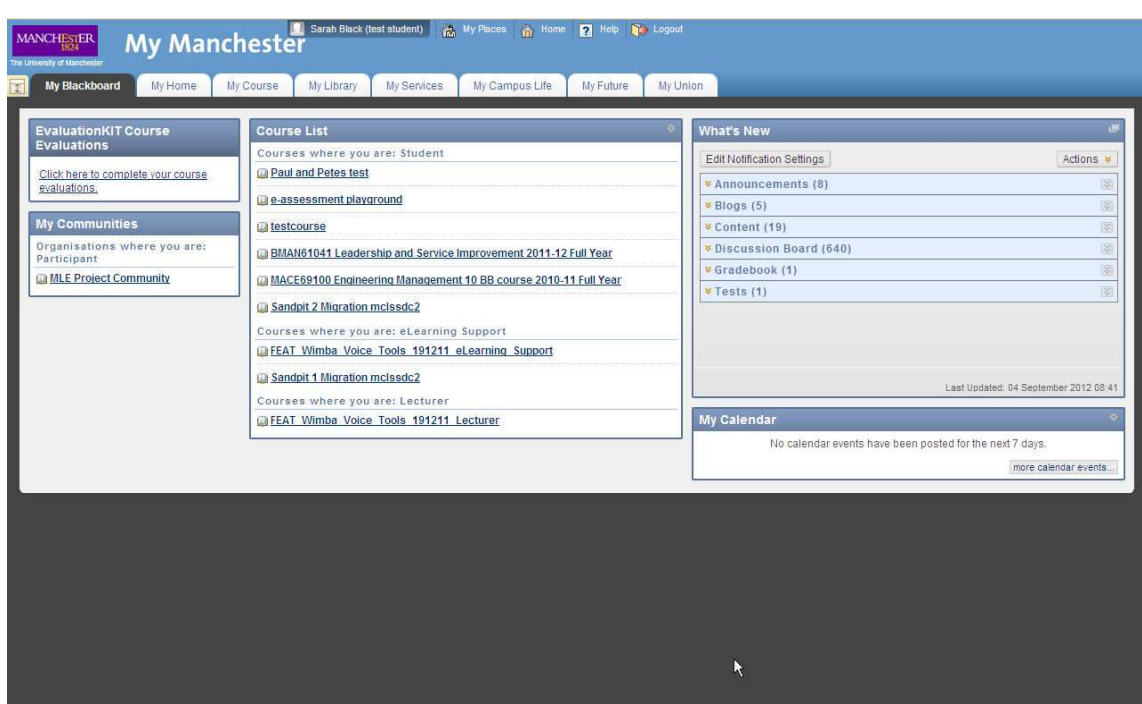

# My Library Tab

This tab provides access to a range of Library information and services. Information contained in portlets is directly controlled by the University Library.

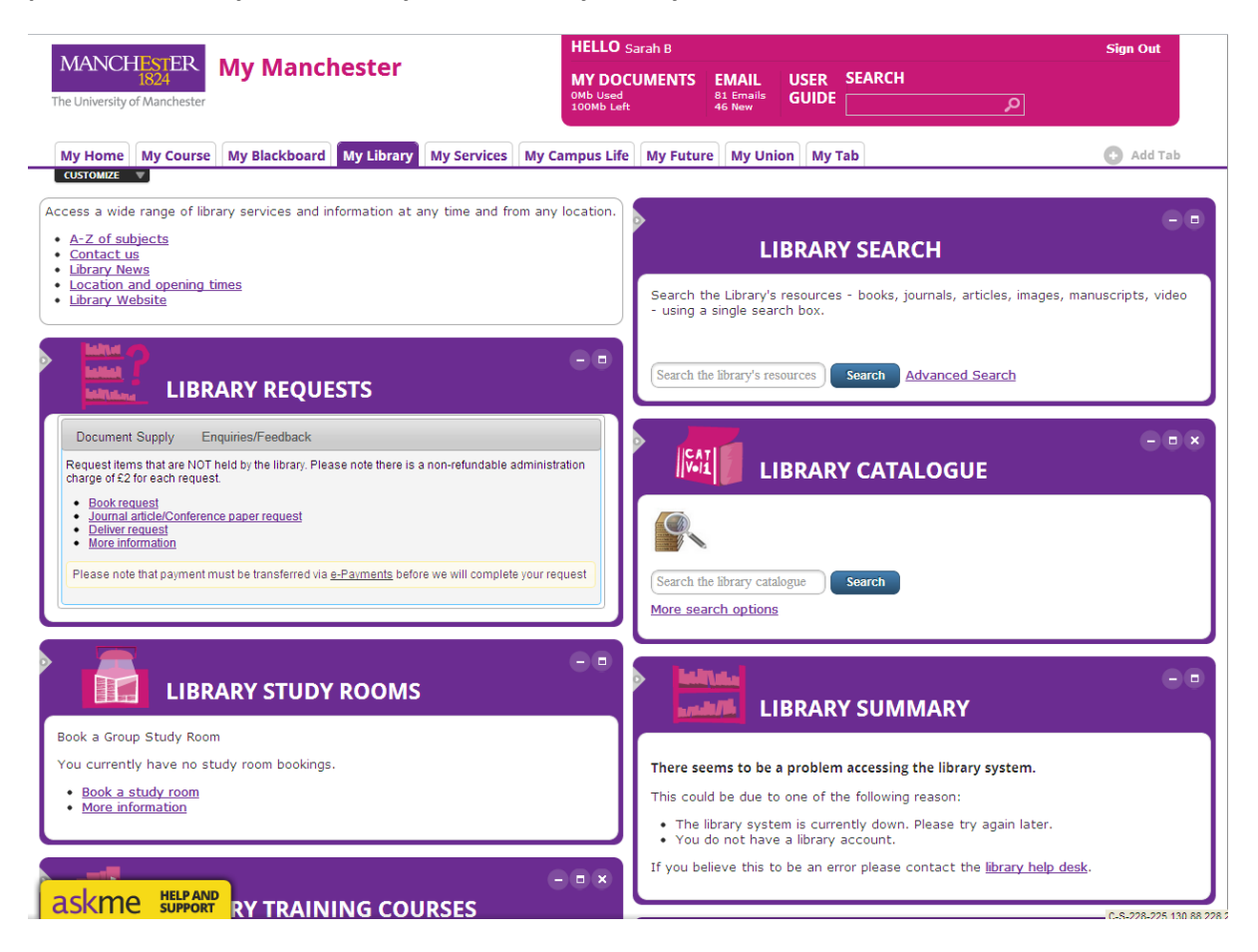

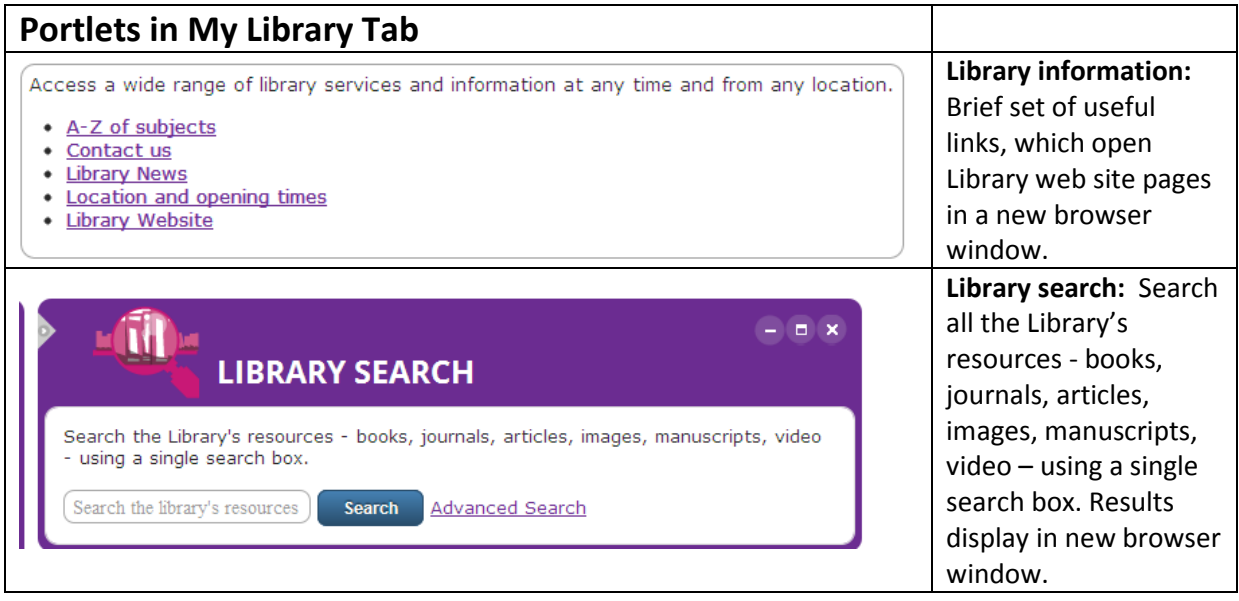

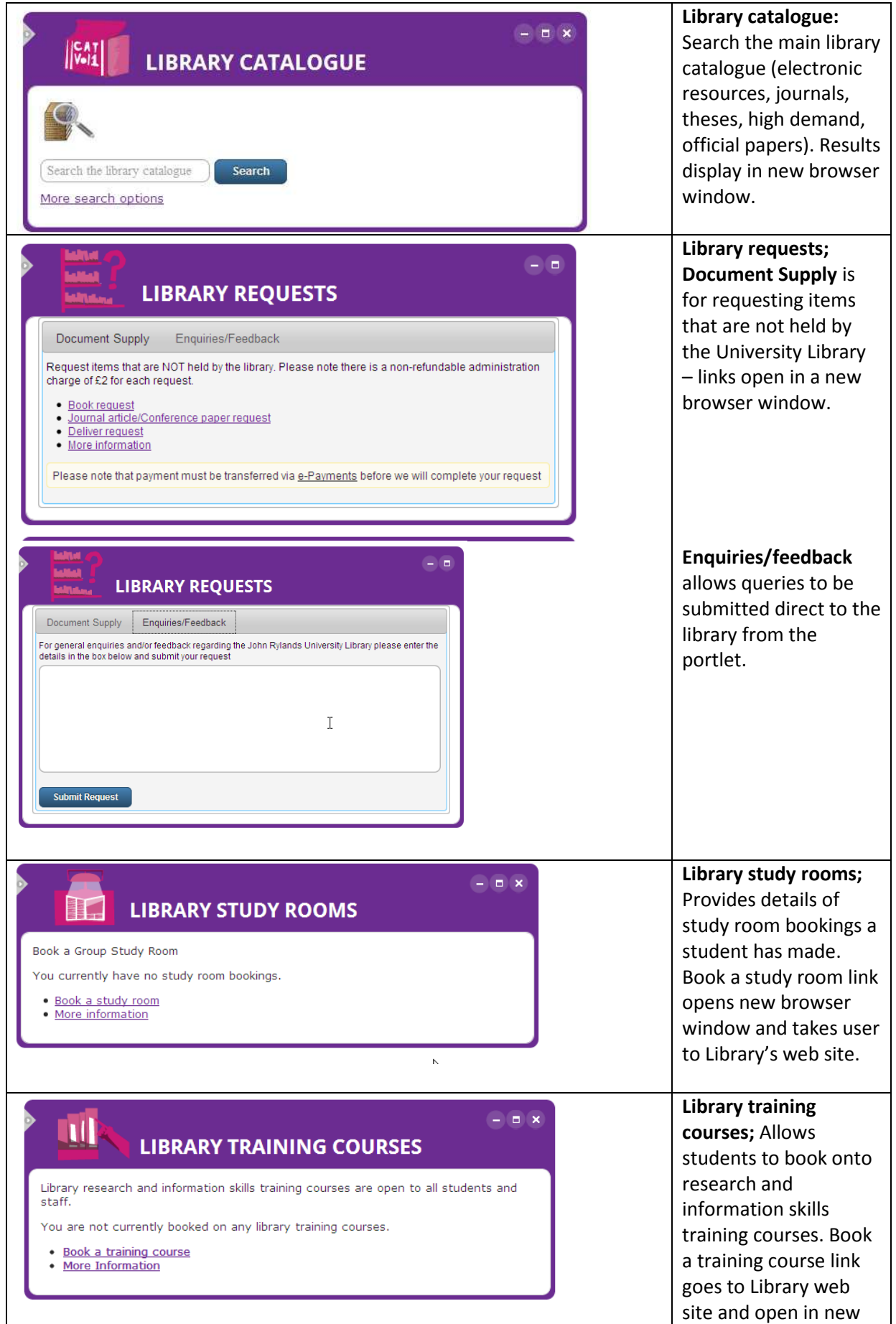

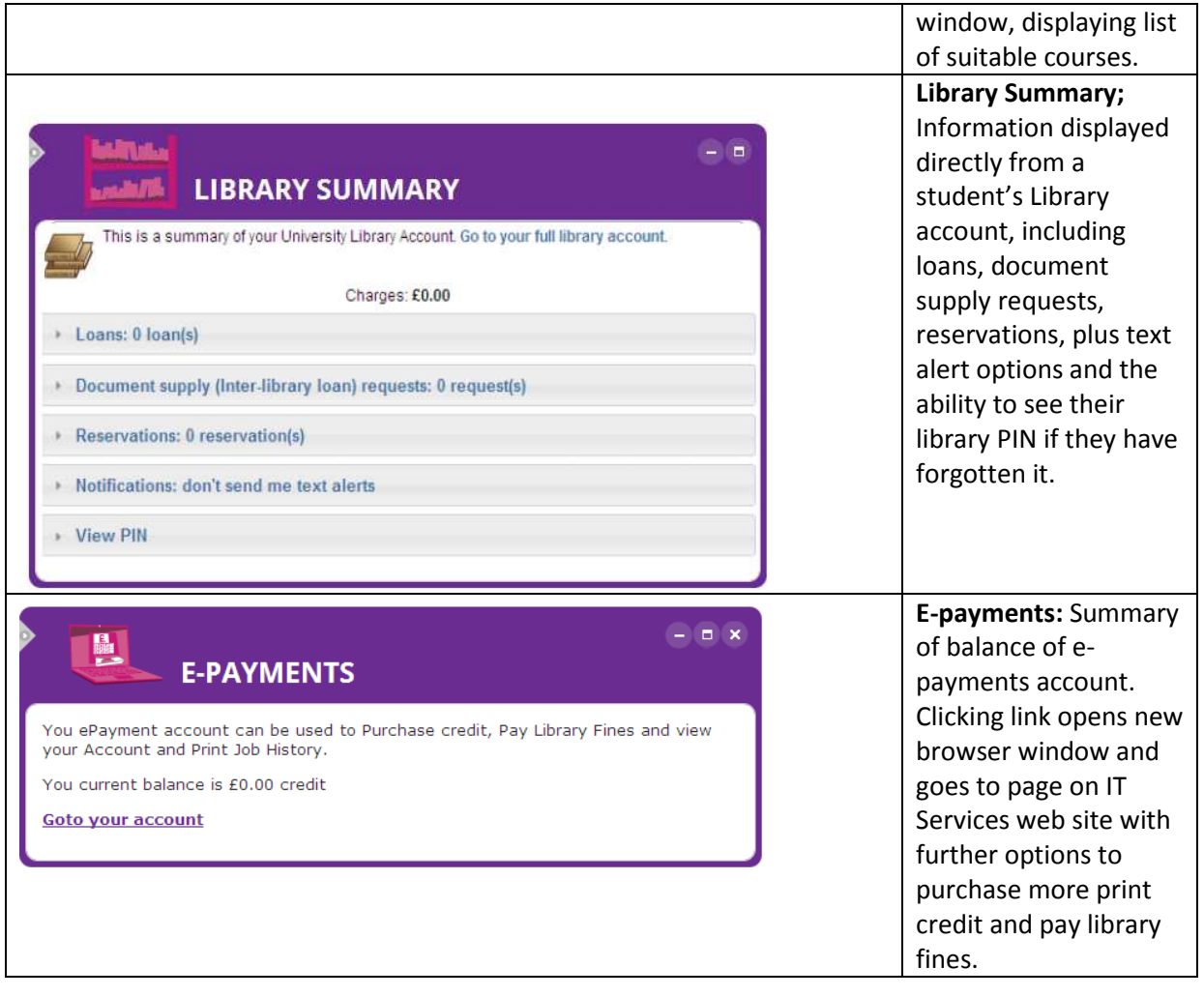

### My Services Tab

This Tab provides access to online information records and services related to the administration of their student life in Manchester.

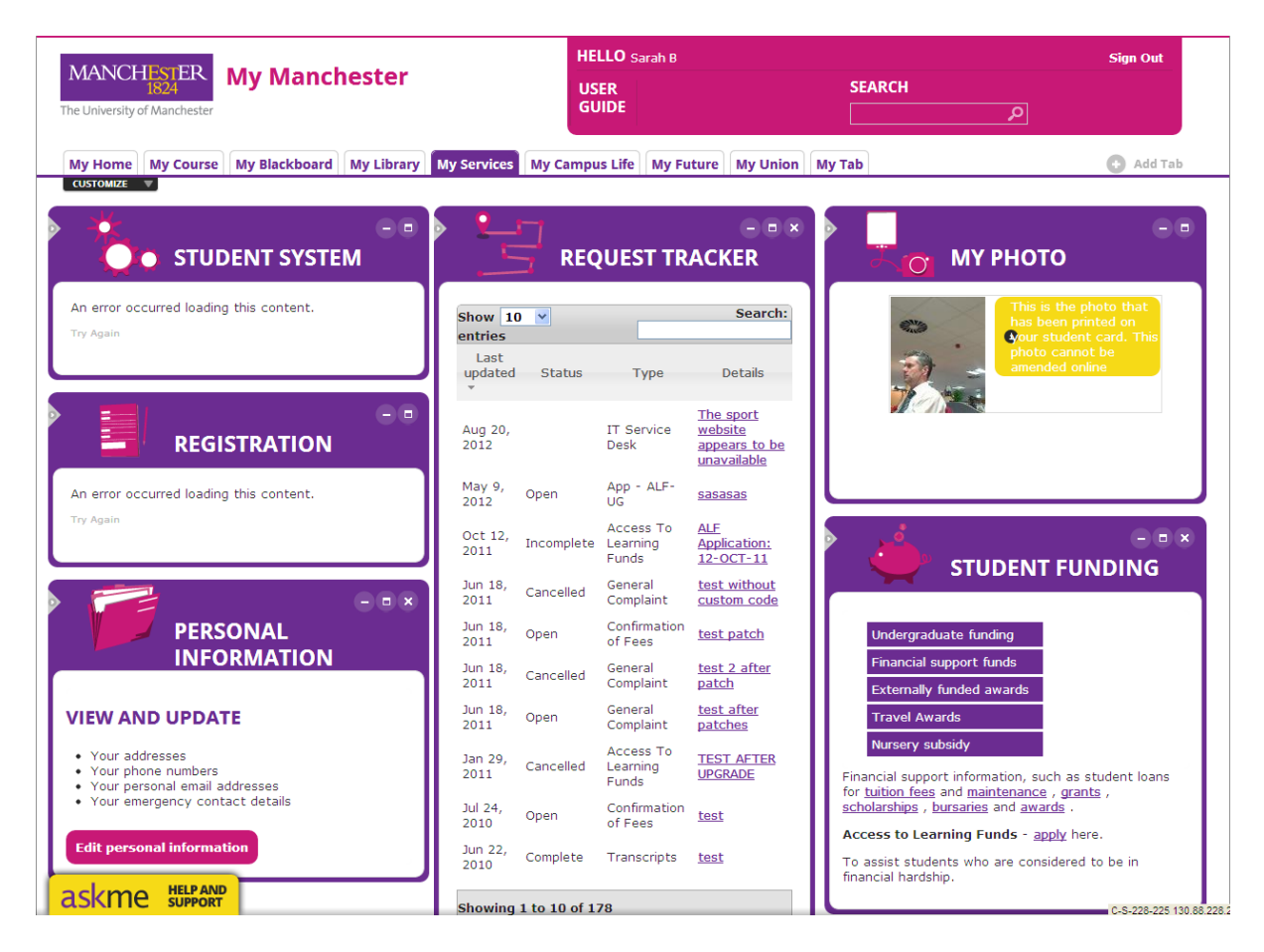

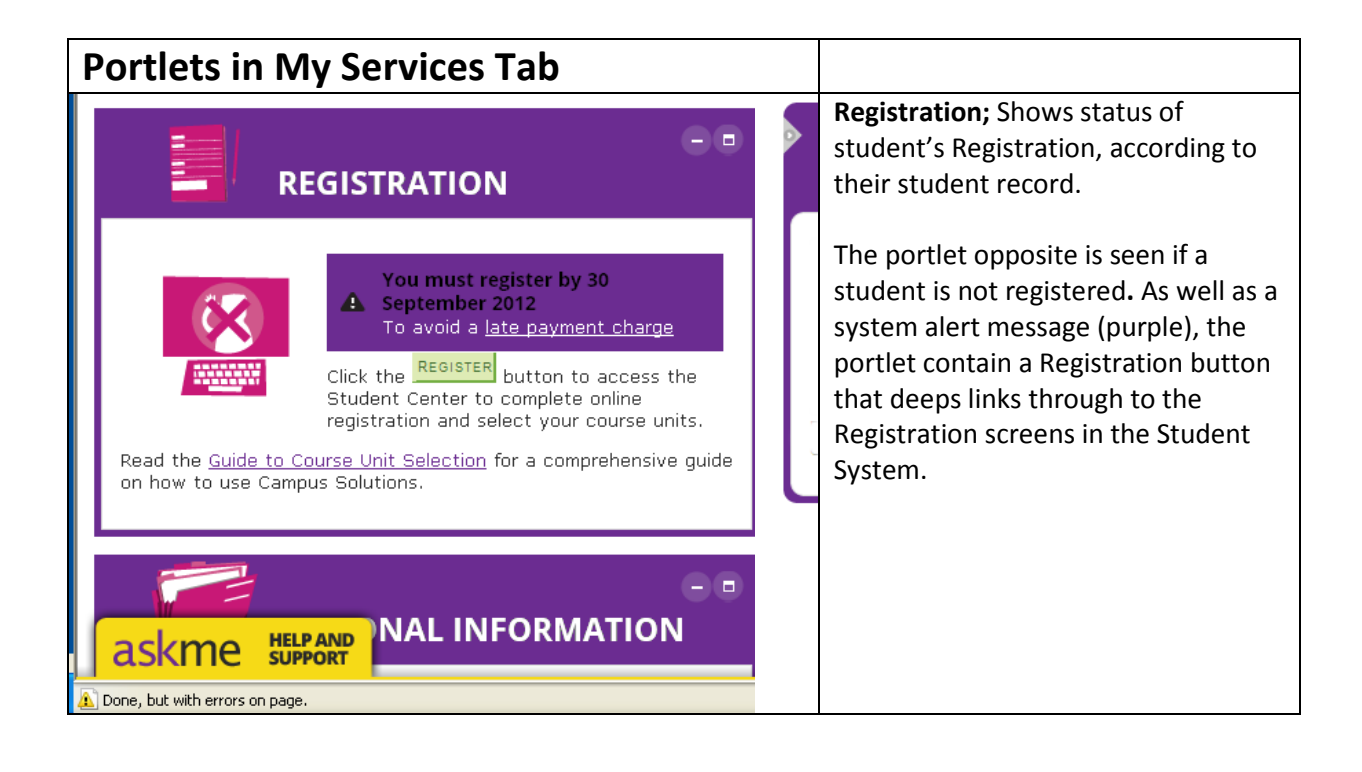

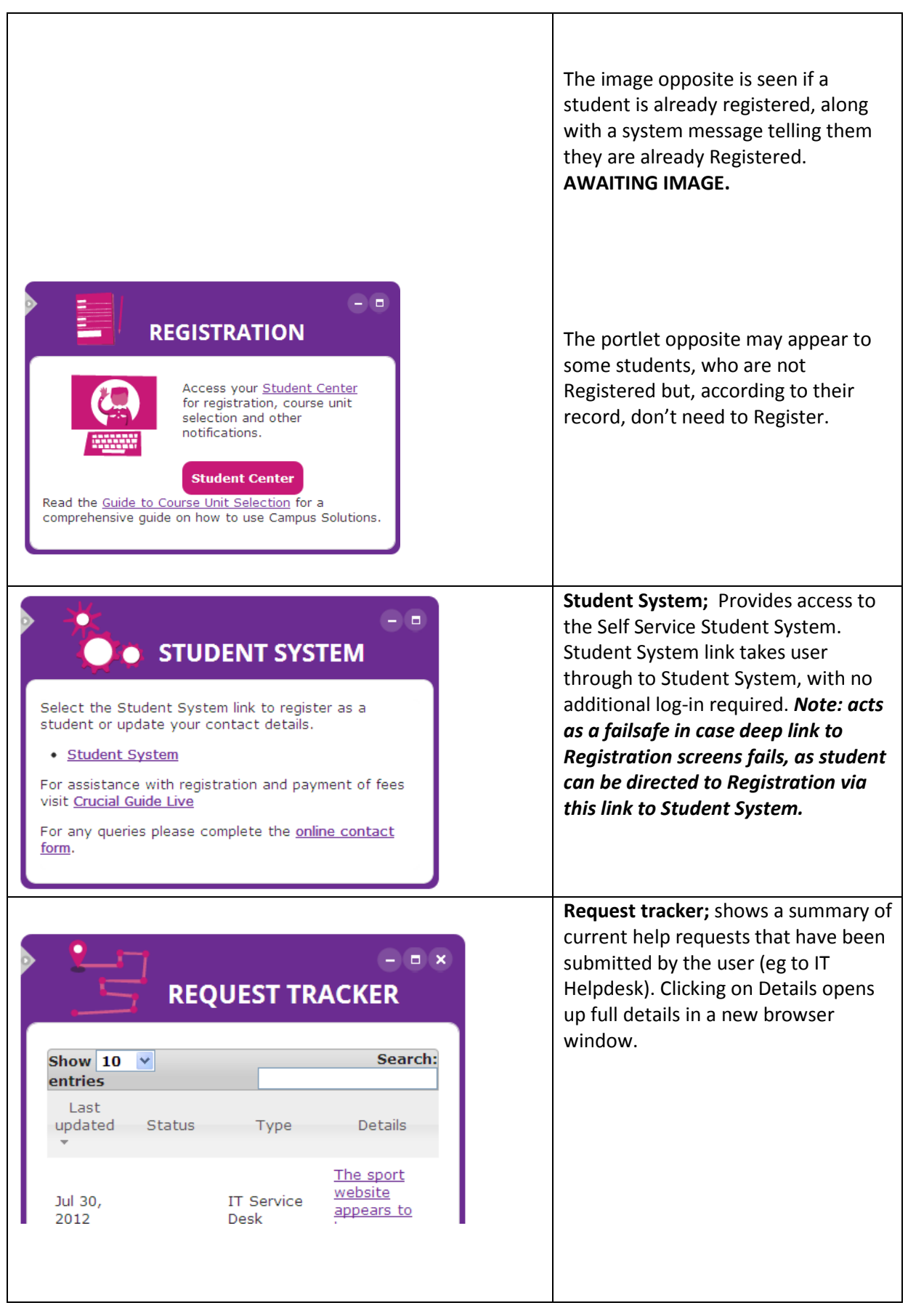

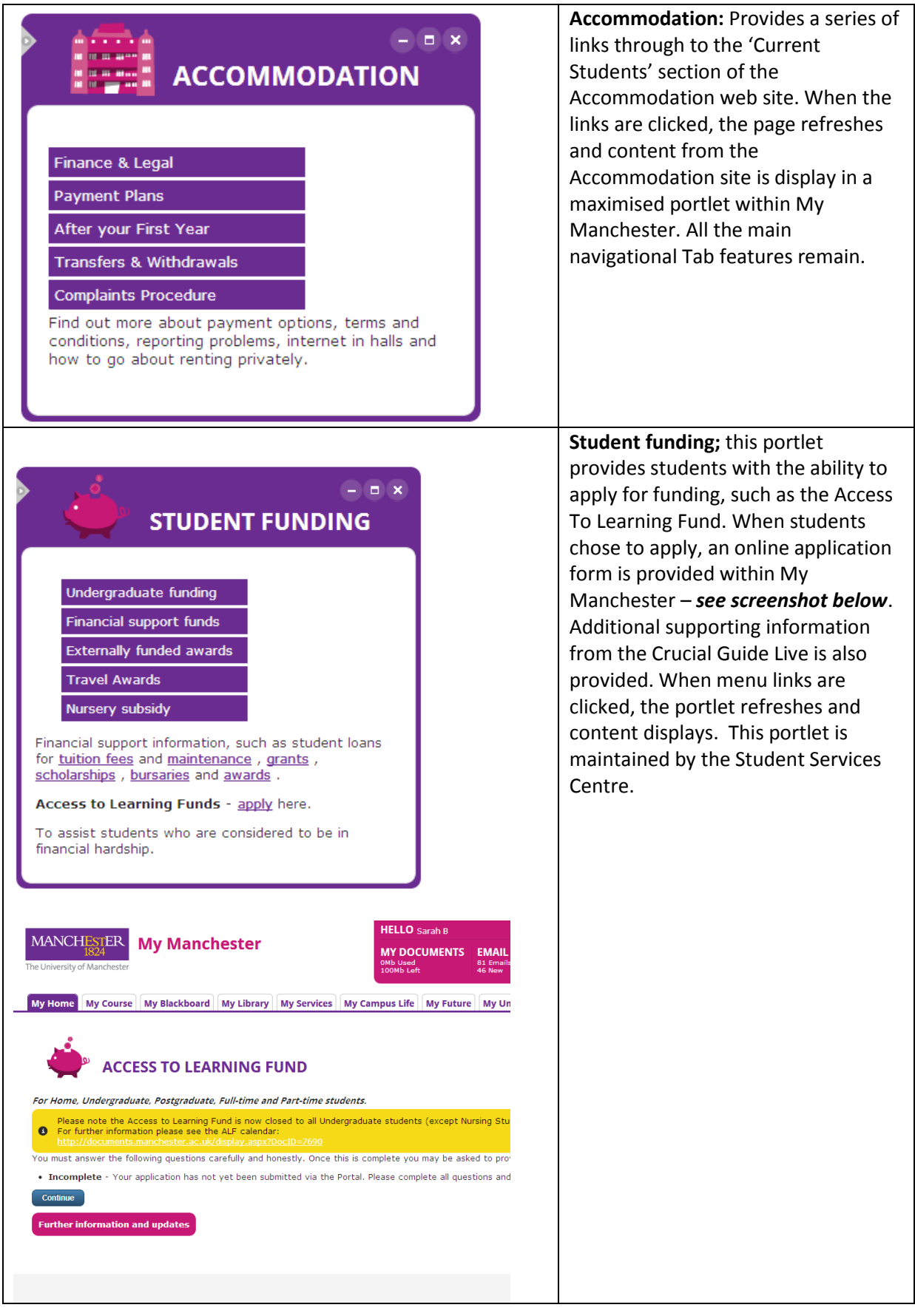

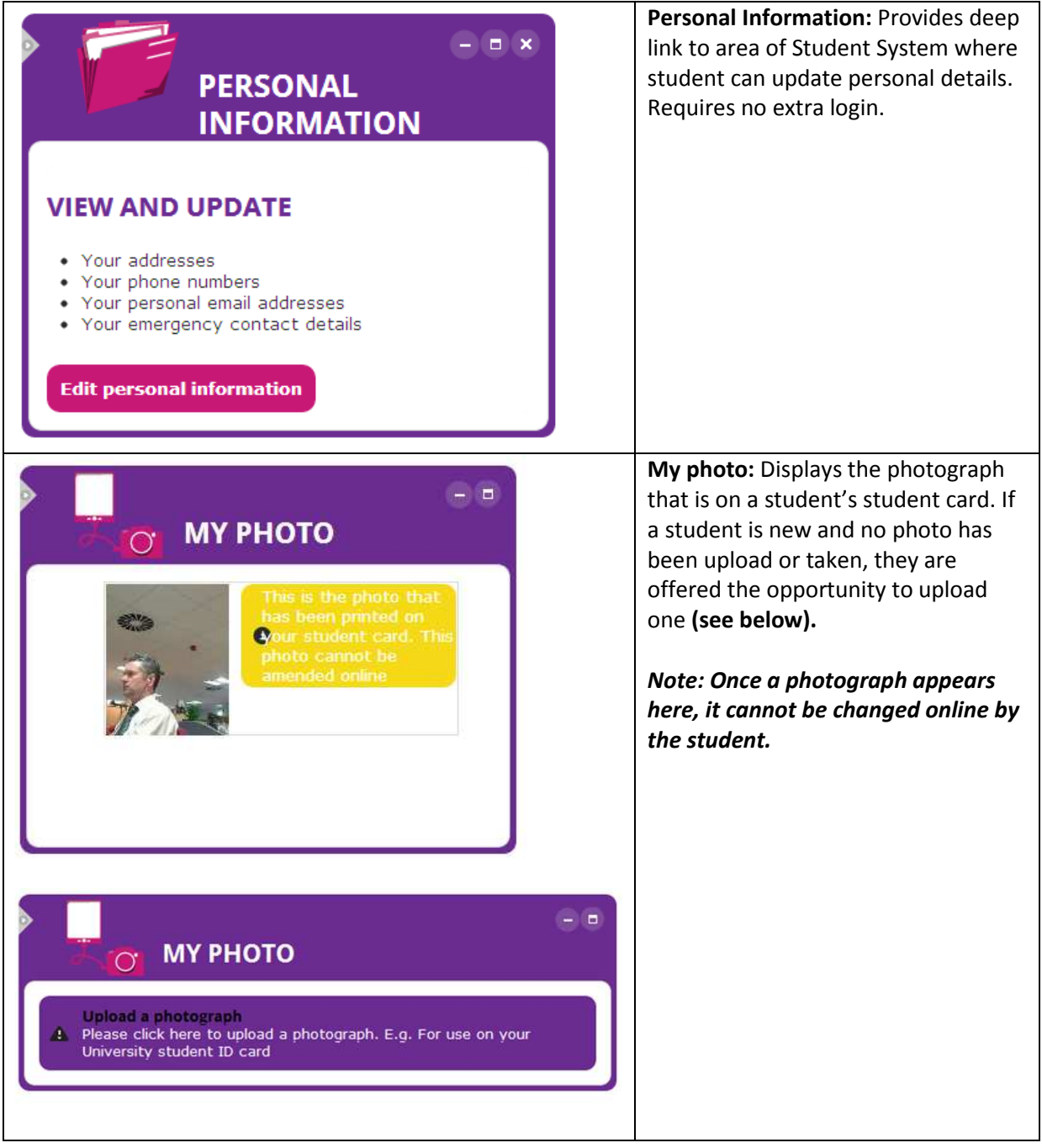

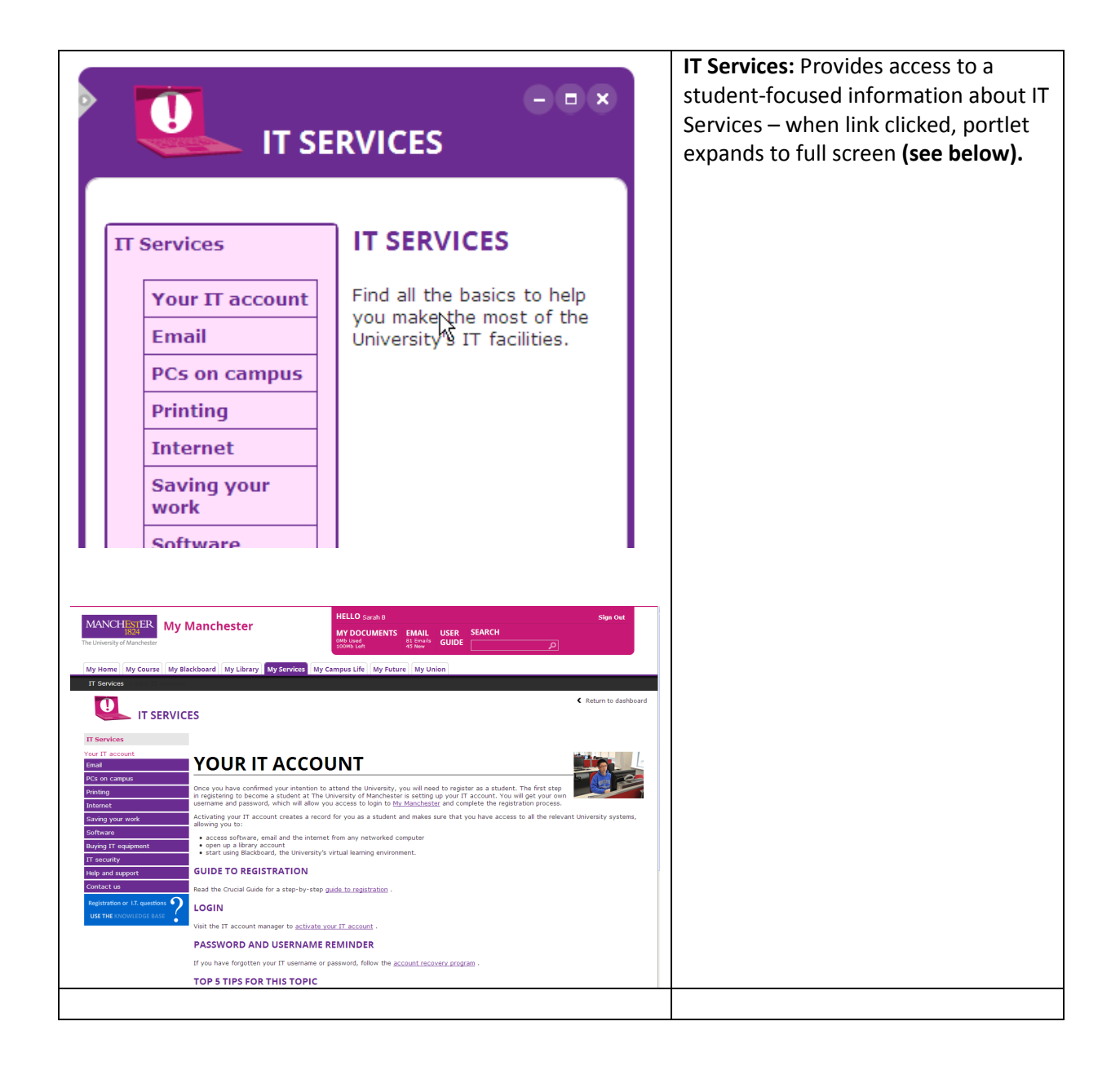

# My Campus Life Tab

Provides access to comprehensive information and services that support and enhance student life.

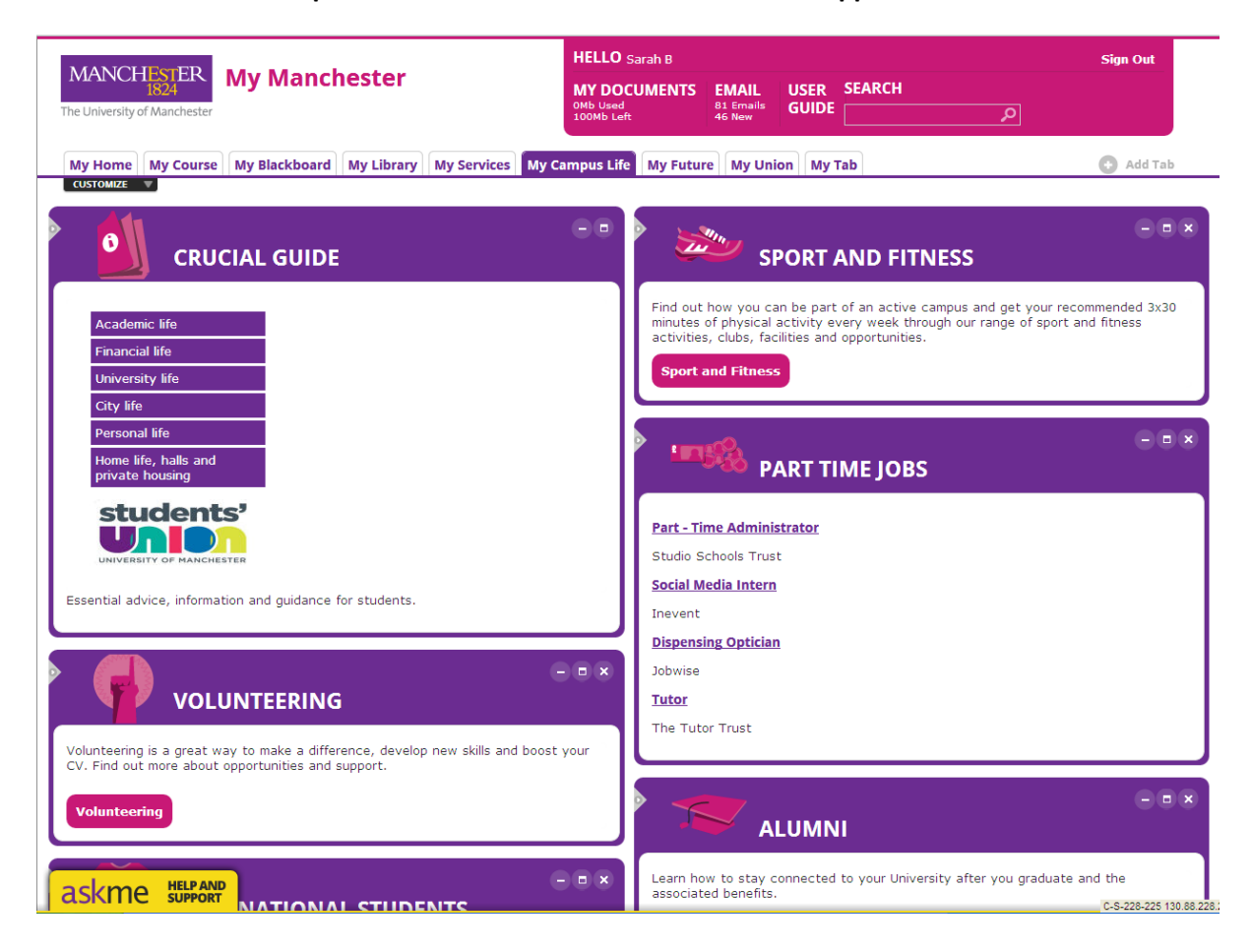

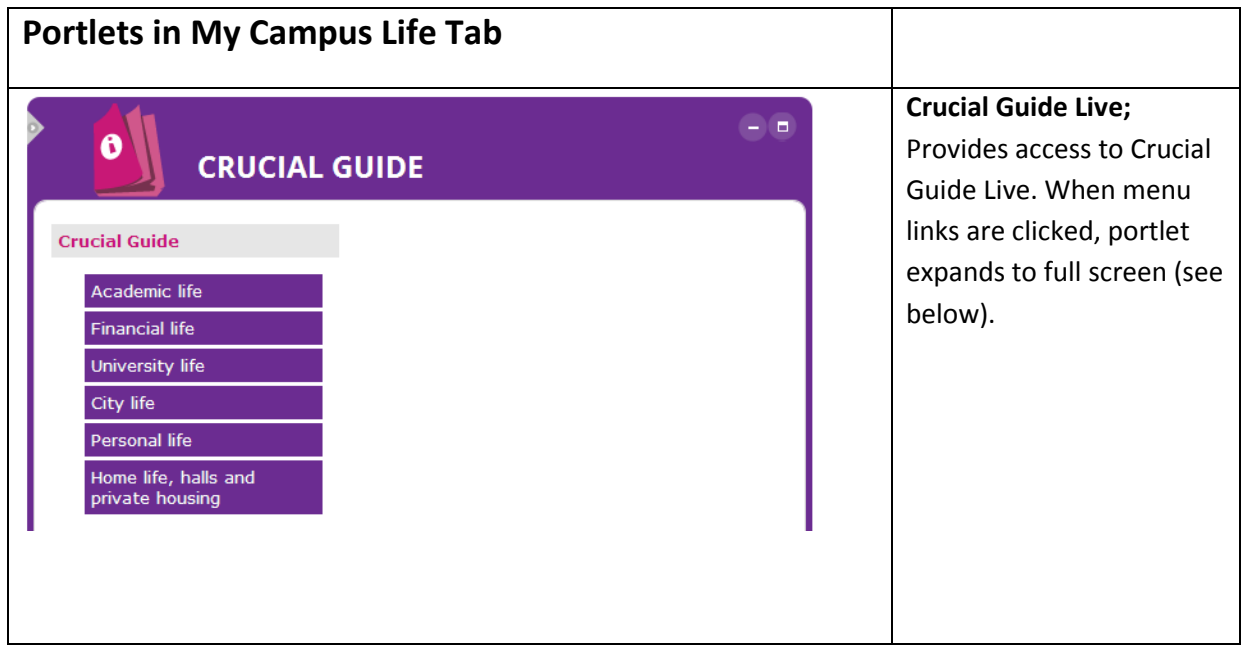

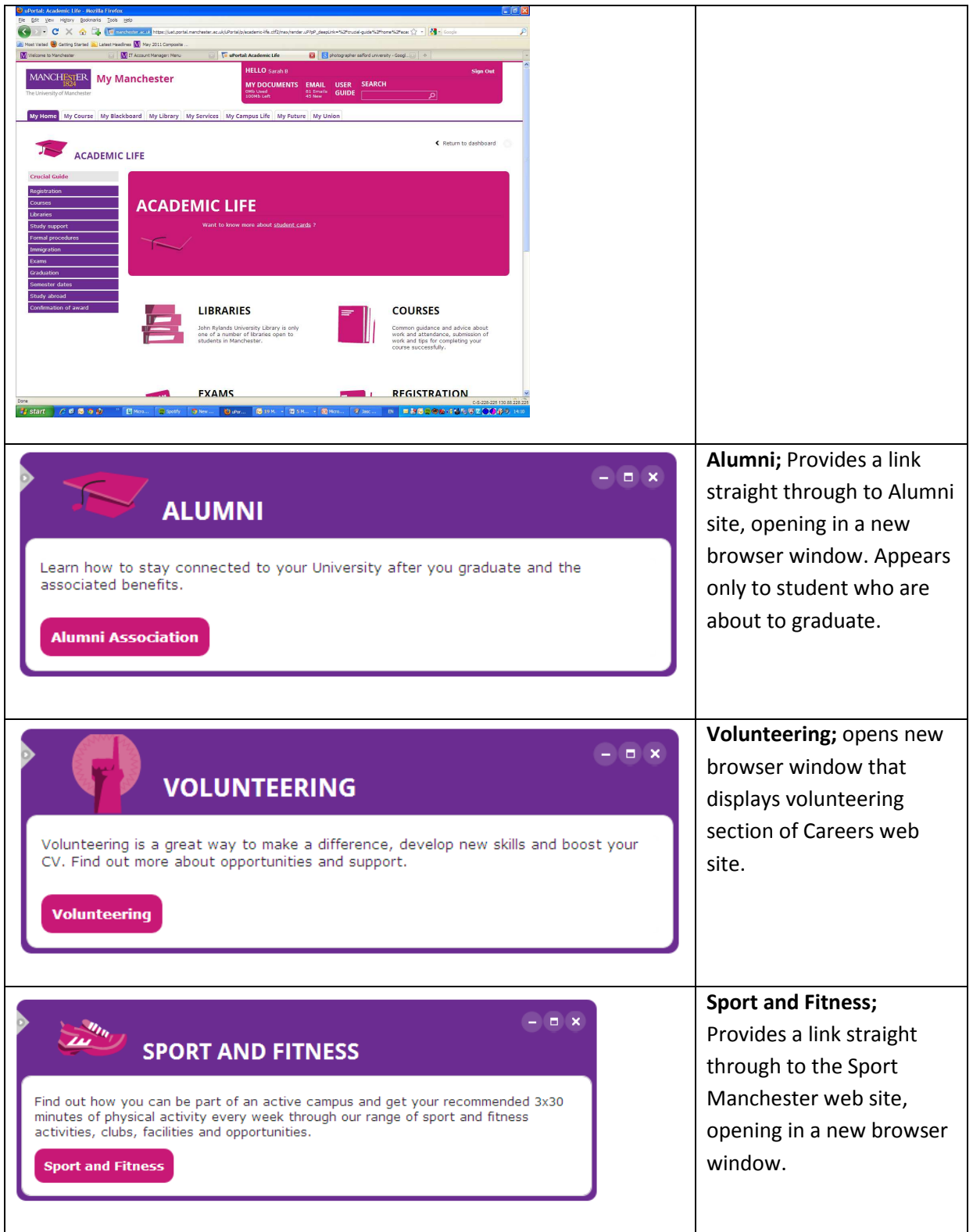

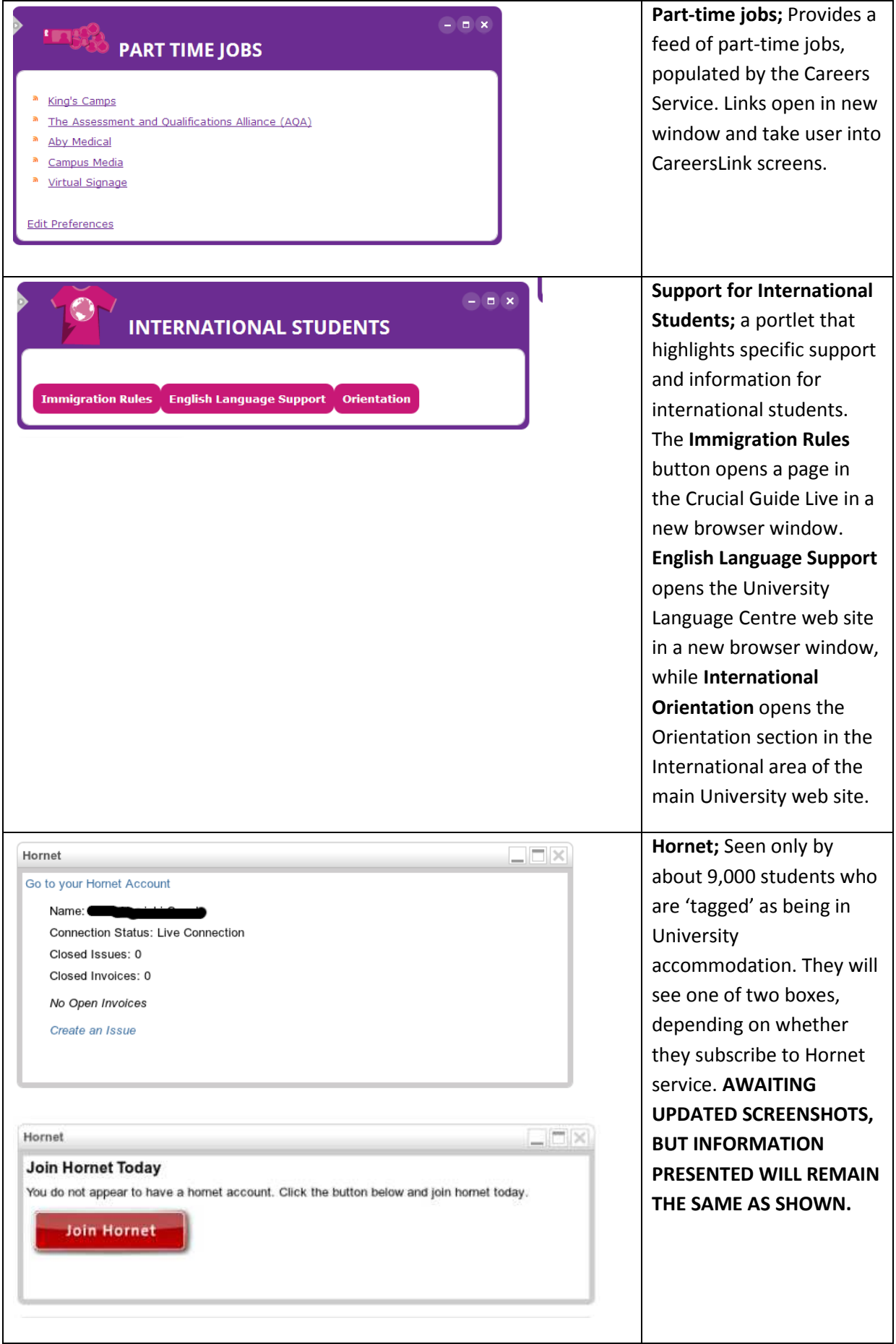

### My Future Tab

Provides access to information and services that support and enhance student employability.

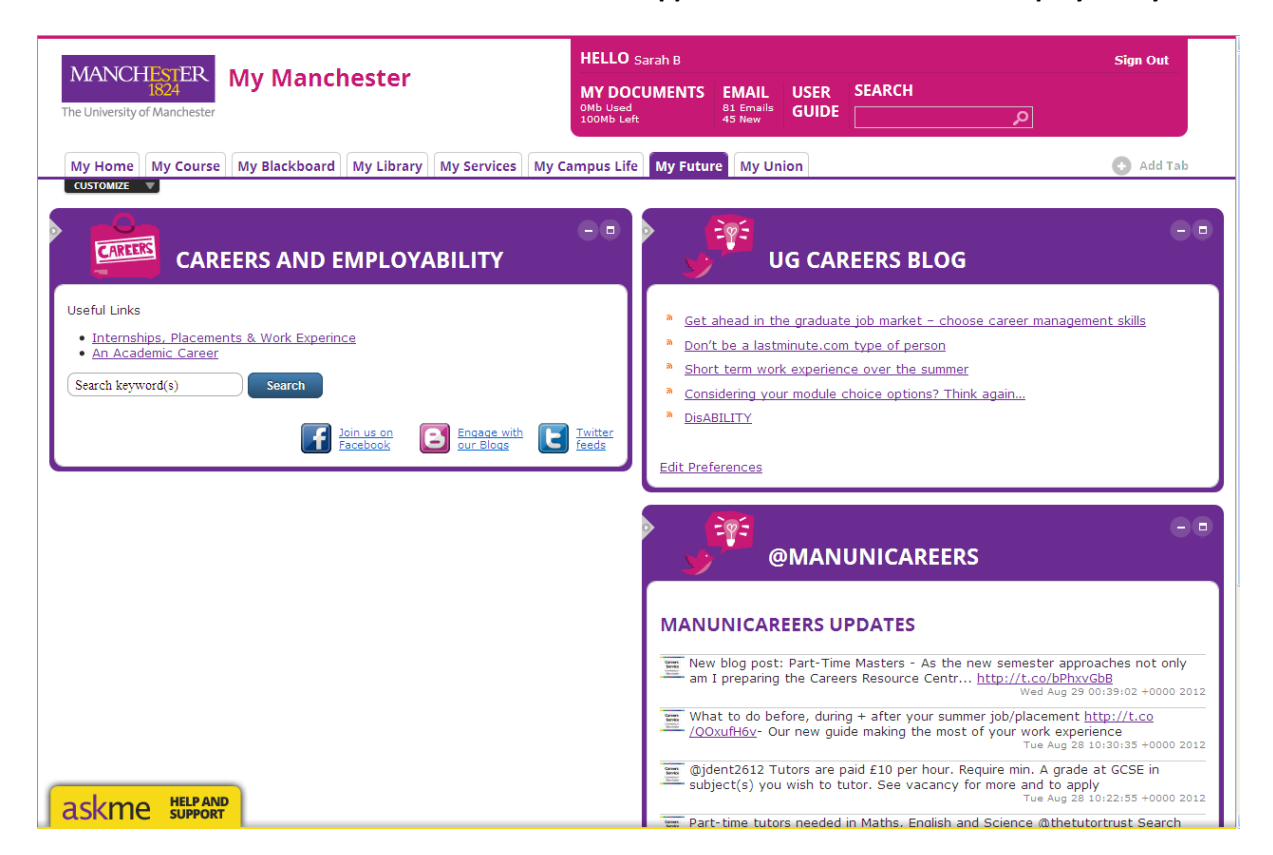

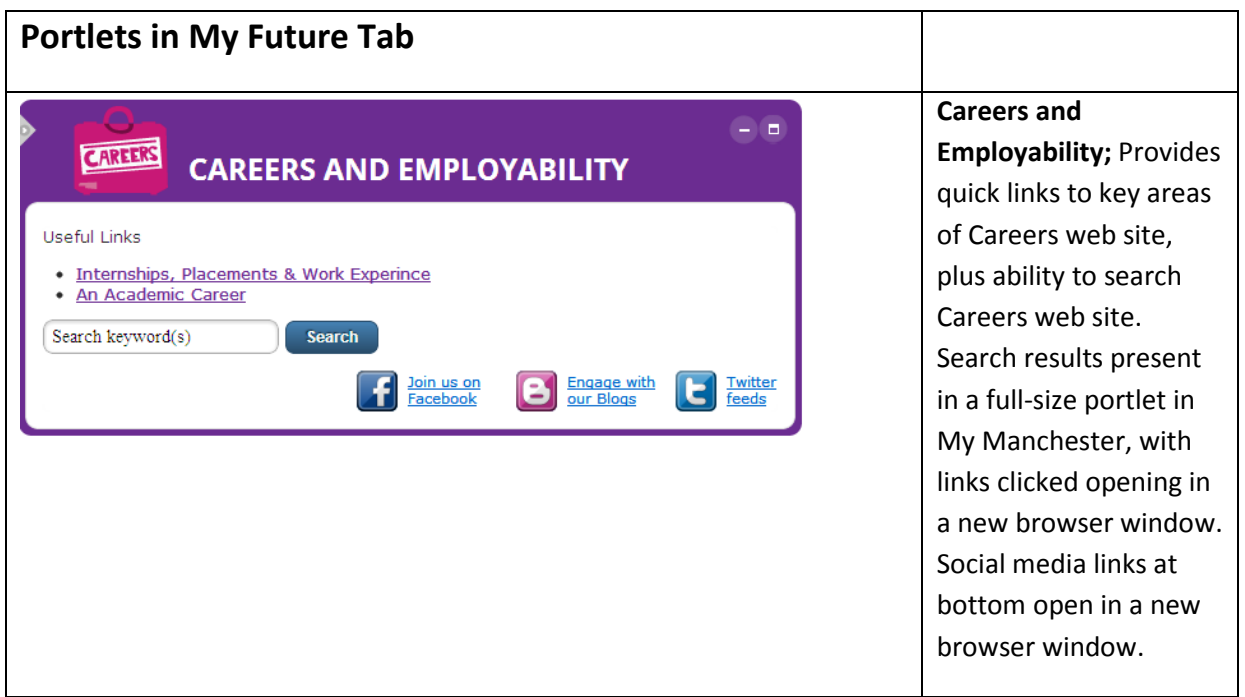

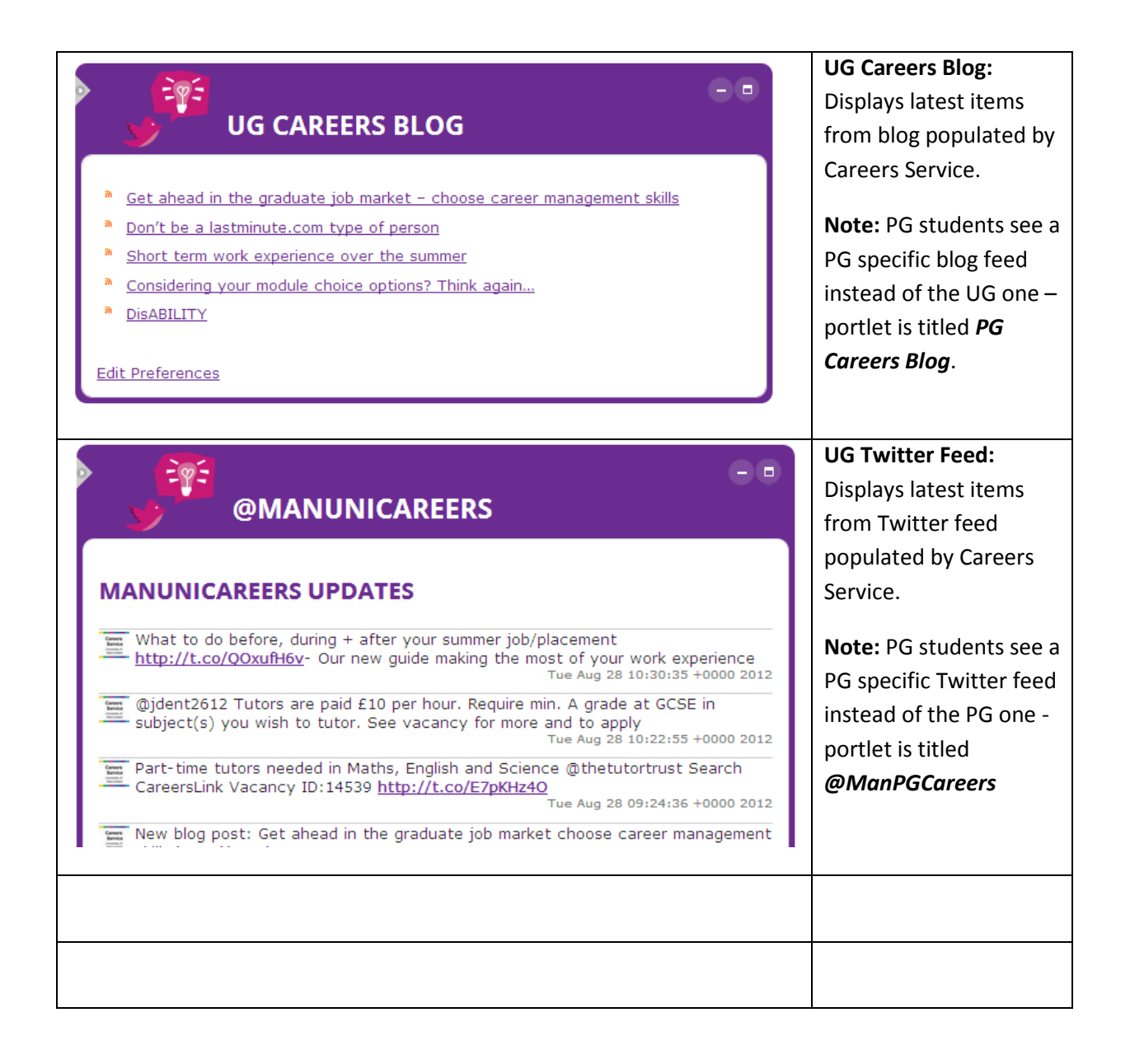

## My Union Tab

This tab contains information and services provided and maintained by the Students' Union.

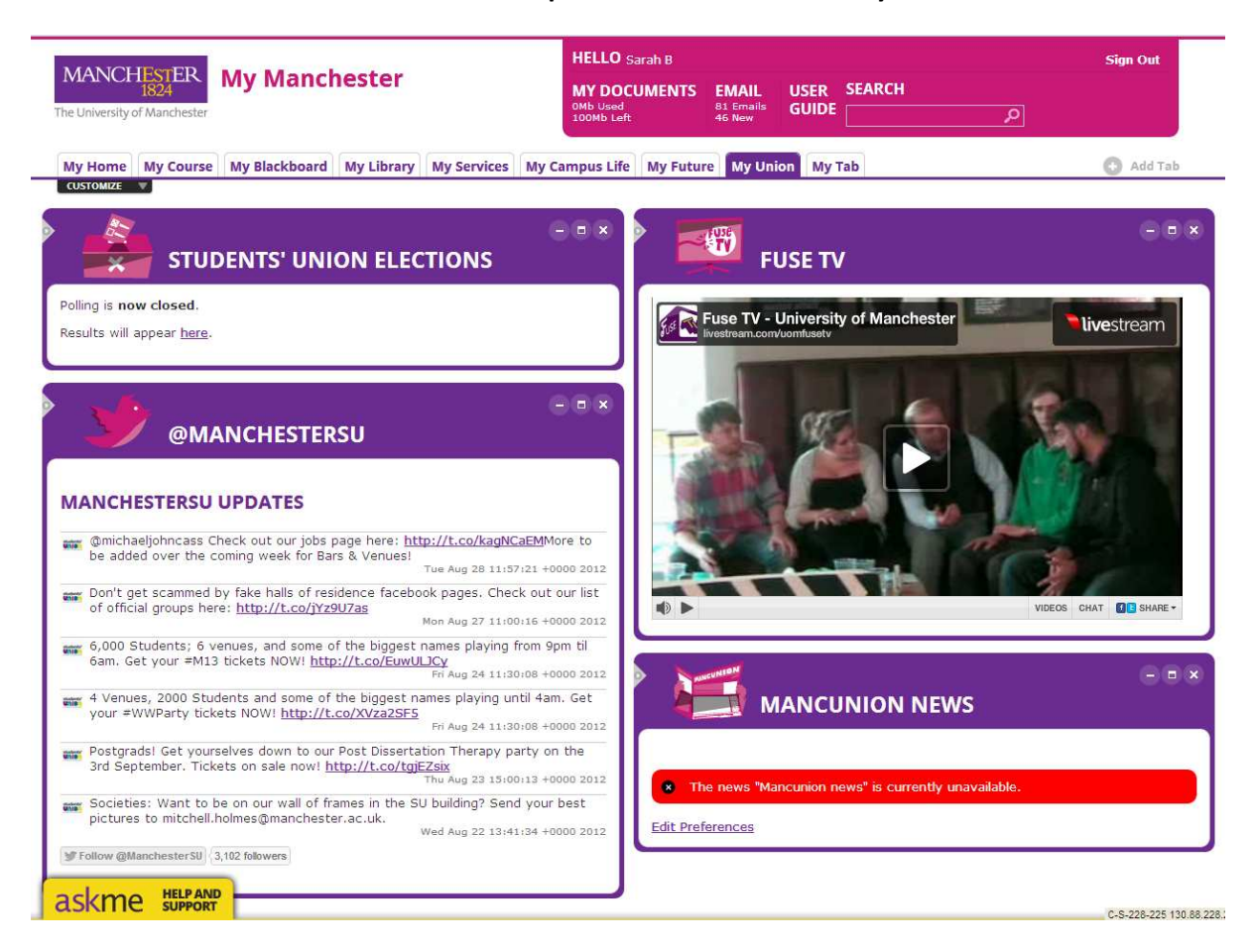

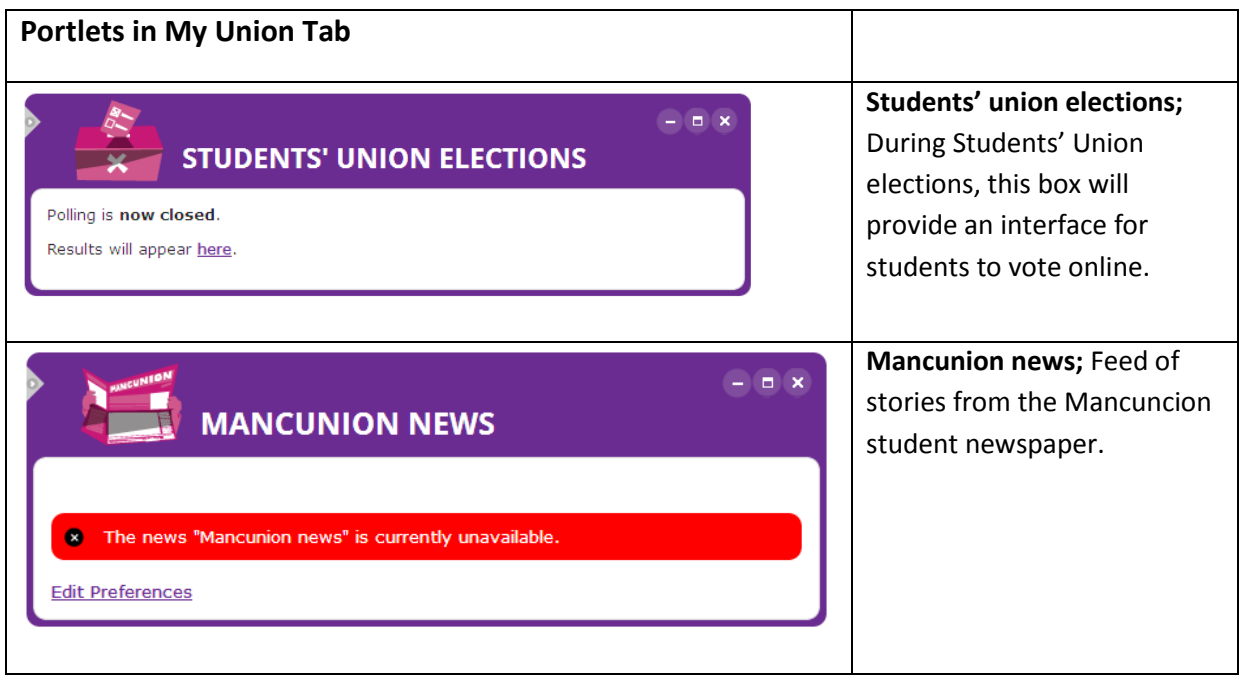

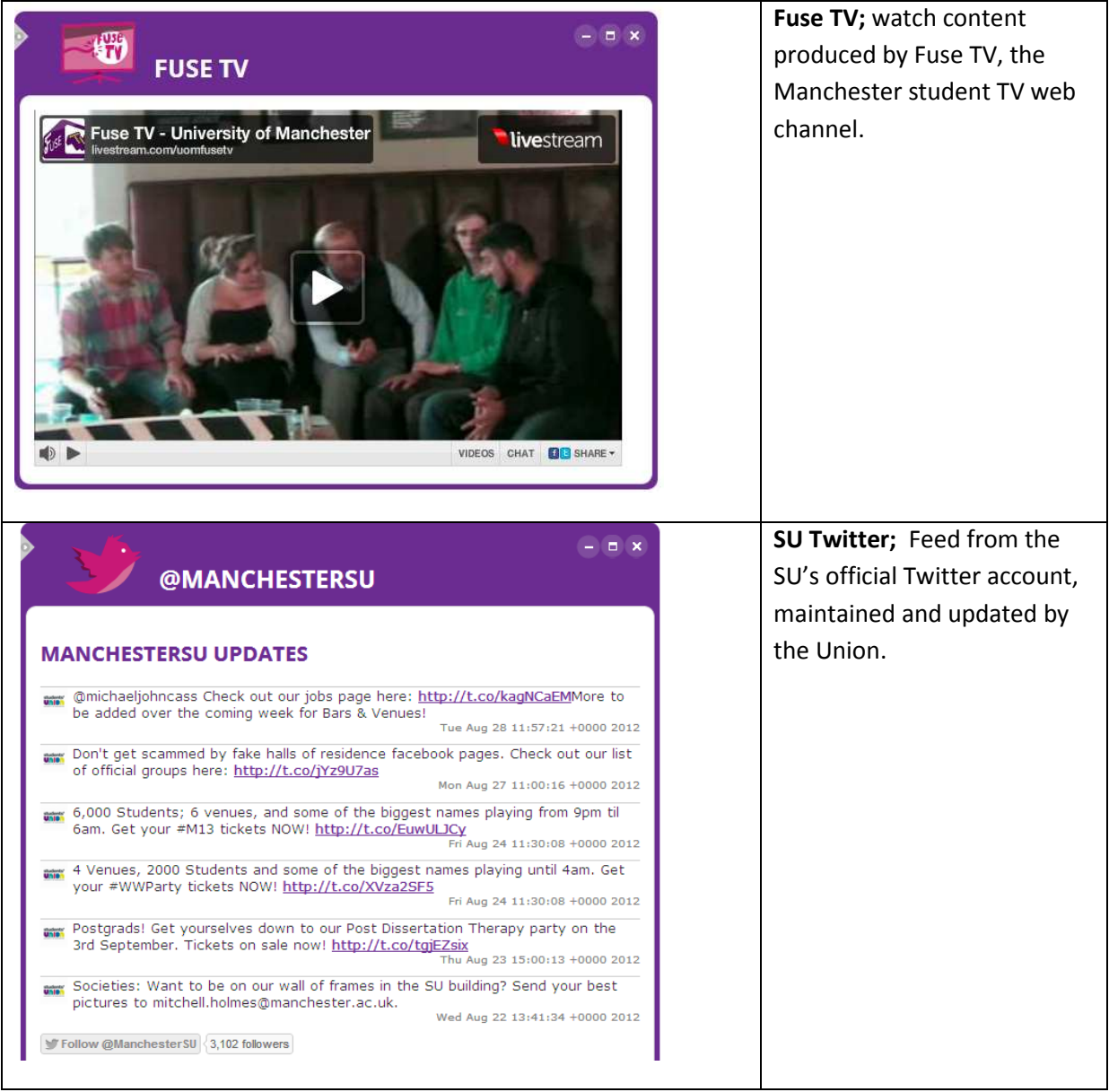

## Non-default portlets

Under the Customize and Add Stuff menu, there is the option to add a number of non-default portlets.

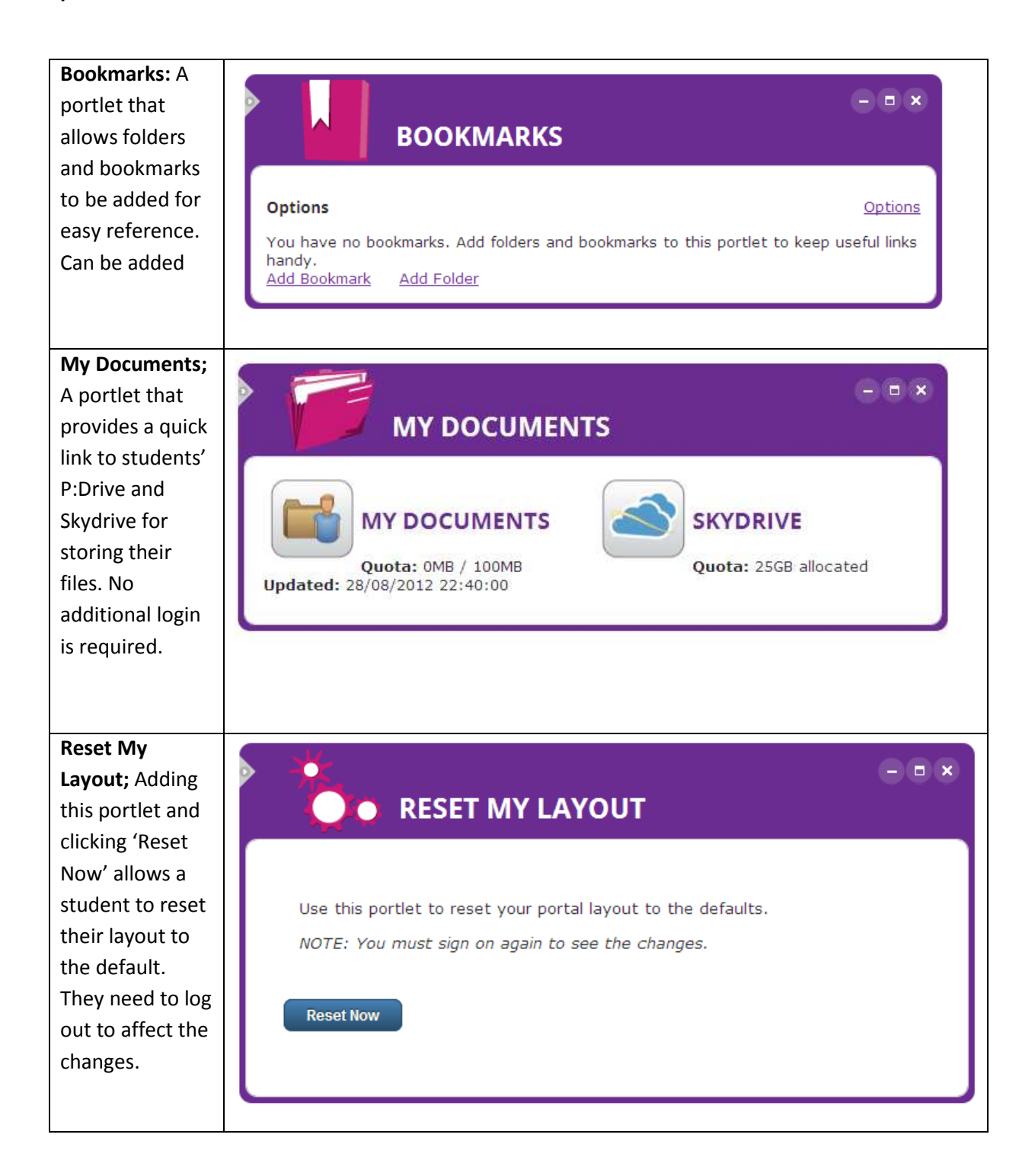

## Specialist portlets

A number of portlets are made available only to students with specific attributes.

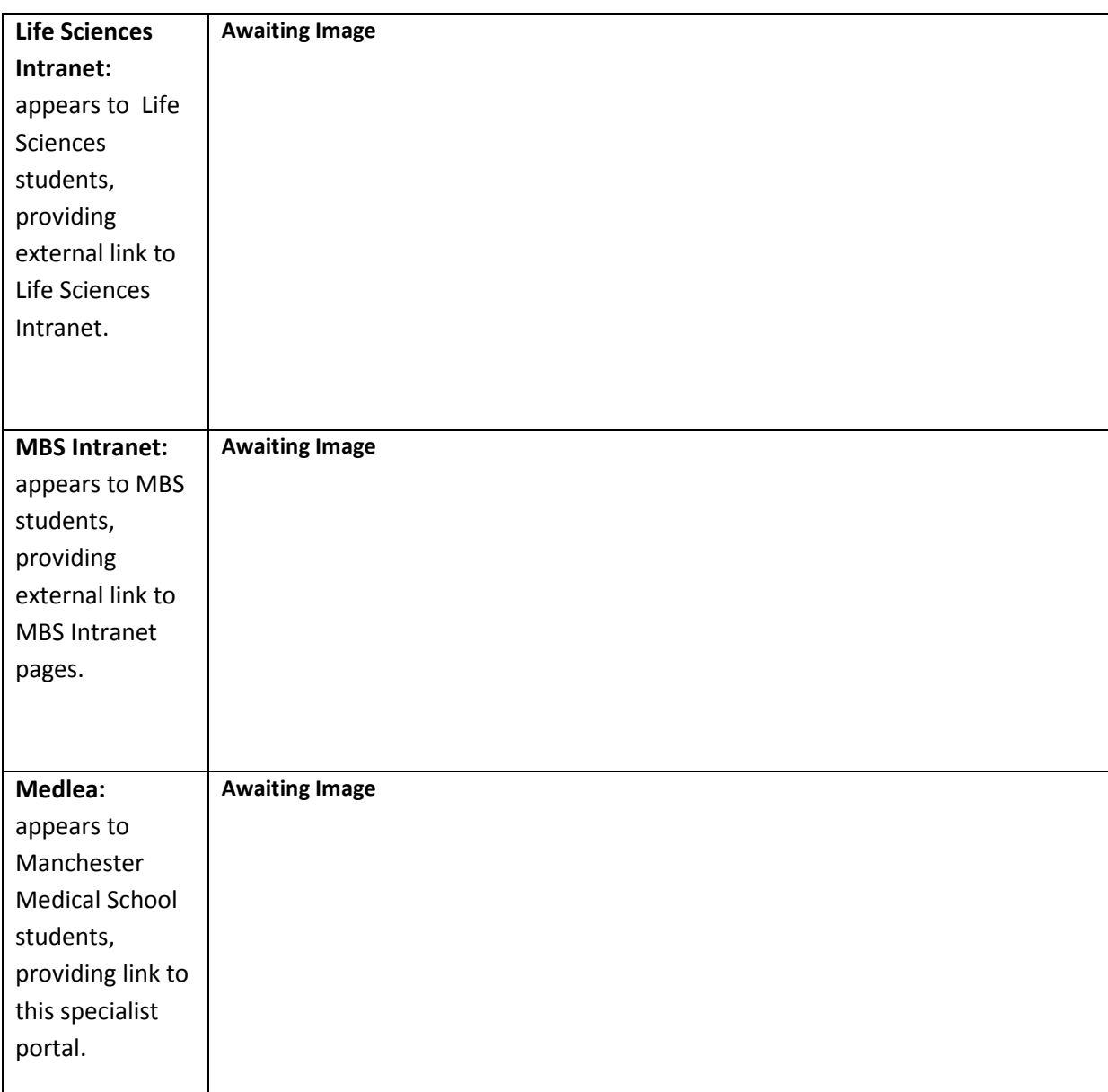

Author: Alex Waddington, Student Communications, Directorate for the Student Experience. Version 2.1 – 4 September 2012

Queries: mymanchester@manchester.ac.uk